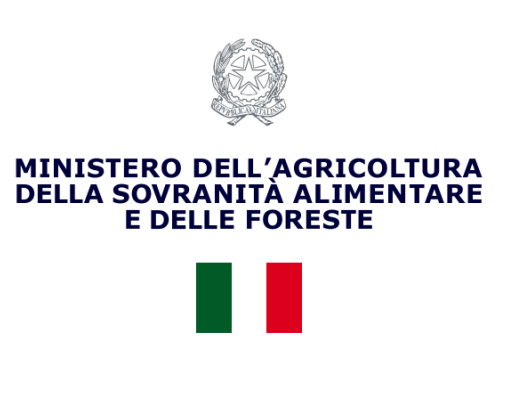

## MASAF

# Domanda di iscrizione all'elenco delle mense biologiche

L1

# **Manuale Utente**

## Sommario

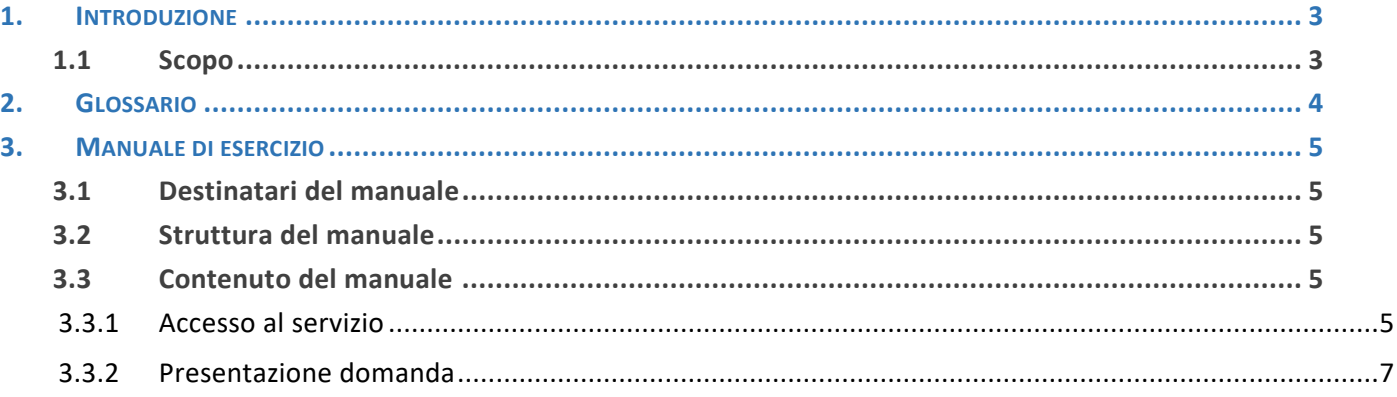

## <span id="page-2-0"></span>**1. INTRODUZIONE**

## <span id="page-2-1"></span>**1.1 Scopo**

Il presente documento descrive i criteri di progettazione e realizzazione del manuale utente per l'utilizzo del sistema/servizio realizzato.

## <span id="page-3-0"></span>**2. GLOSSARIO**

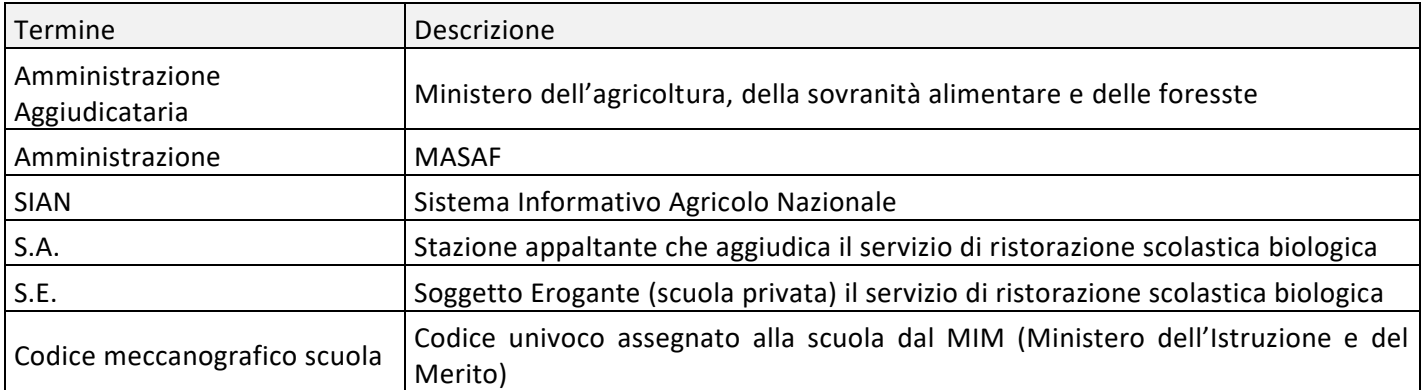

Tabella 1 – Glossario

## <span id="page-4-0"></span>**3. MANUALE DI ESERCIZIO**

## <span id="page-4-1"></span>**3.1 Destinatari del manuale**

I destinatari del manuale sono gli utenti che intendono fare richiesta di iscrizione all'elenco delle stazioni appaltanti che aggiudicano i servizi di mensa scolastica biologica e dei soggetti eroganti tale servizio.

Al fine di favorire una corretta informazione alle scuole sui principi della sostenibilità dell'agricoltura biologica e promuovere il consumo di prodotti biologici, il MASAF di concerto con il Ministero dell'istruzione dell'università e della ricerca e del Ministero della salute, con il DM n. 14771 del 18/12/2017 ha definito i criteri di premialità per l'affidamento e qualificazione del servizio di mensa scolastica biologica alle stazioni appaltanti ed ai soggetti erogatori.

Il presente manuale utente descrive le funzionalità del servizio per la presentazione delle domande di iscrizione all'elenco delle stazioni appaltanti che aggiudicano i servizi di mensa scolastica biologica e dei soggetti eroganti tale servizio.

## <span id="page-4-2"></span>**3.2 Struttura del manuale**

<span id="page-4-3"></span>Il manuale riporta schermate di utilizzo per dare al lettore indicazioni sul comportamento atteso.

## **3.3 Contenuto del manuale**

Vengono qui di seguito riportate le descrizioni e i modi di utilizzo delle funzioni definite all'interno dell'applicativo raggruppati per ambito.

## <span id="page-4-4"></span>**3.3.1 Accesso al servizio**

## **3.3.1.1 Accesso al servizio**

## **3.3.1.1.1 Accesso utente qualificato e costruzione dinamica del menù**

La funzione consente agli utenti qualificati di accedere al servizio per la presentazione della domanda di iscrizione all'Elenco delle mense biologiche.

Per poter procedere è necessario aver eseguito l'iscrizione come utente qualificato e richiesto l'apposito servizio.

Accedere al sito [www.sian.it](http://www.sian.it/)

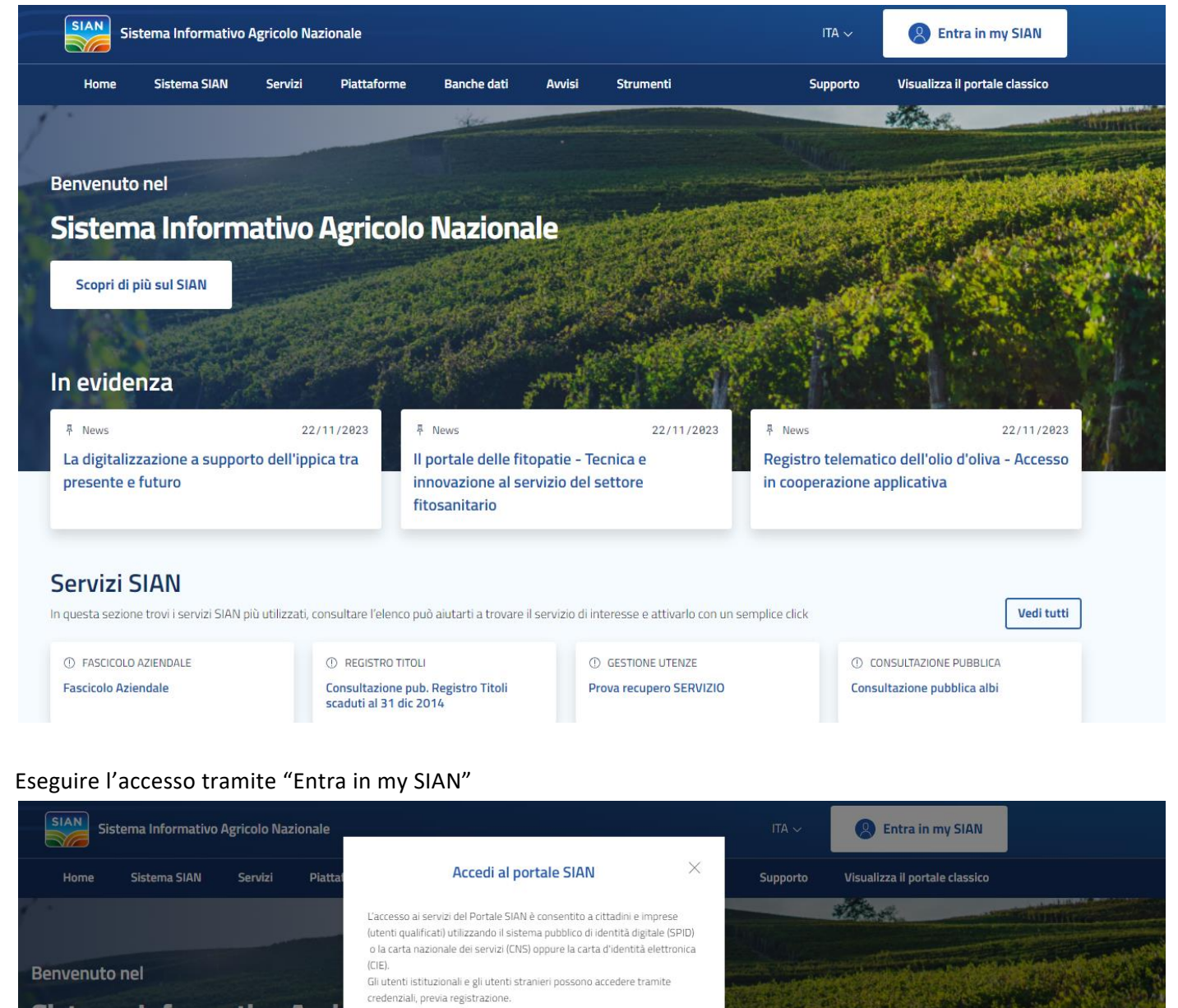

Sistema Informativo Agri Accedi Scopri di più sul SIAN Not italian citizen? Do you need to create a new account? Continue here In evidenza **A** News 22/11/2023 <sup>具</sup> News 22/11/2023 **A** New 22/11/2023 Il portale delle fitopatie - Tecnica e La digitalizzazione a supporto dell'ippica tra Registro telematico dell'olio d'oliva - Accesso presente e futuro innovazione al servizio del settore in cooperazione applicativa fitosanitario

Procedere tramite il pulsante "Accedi"

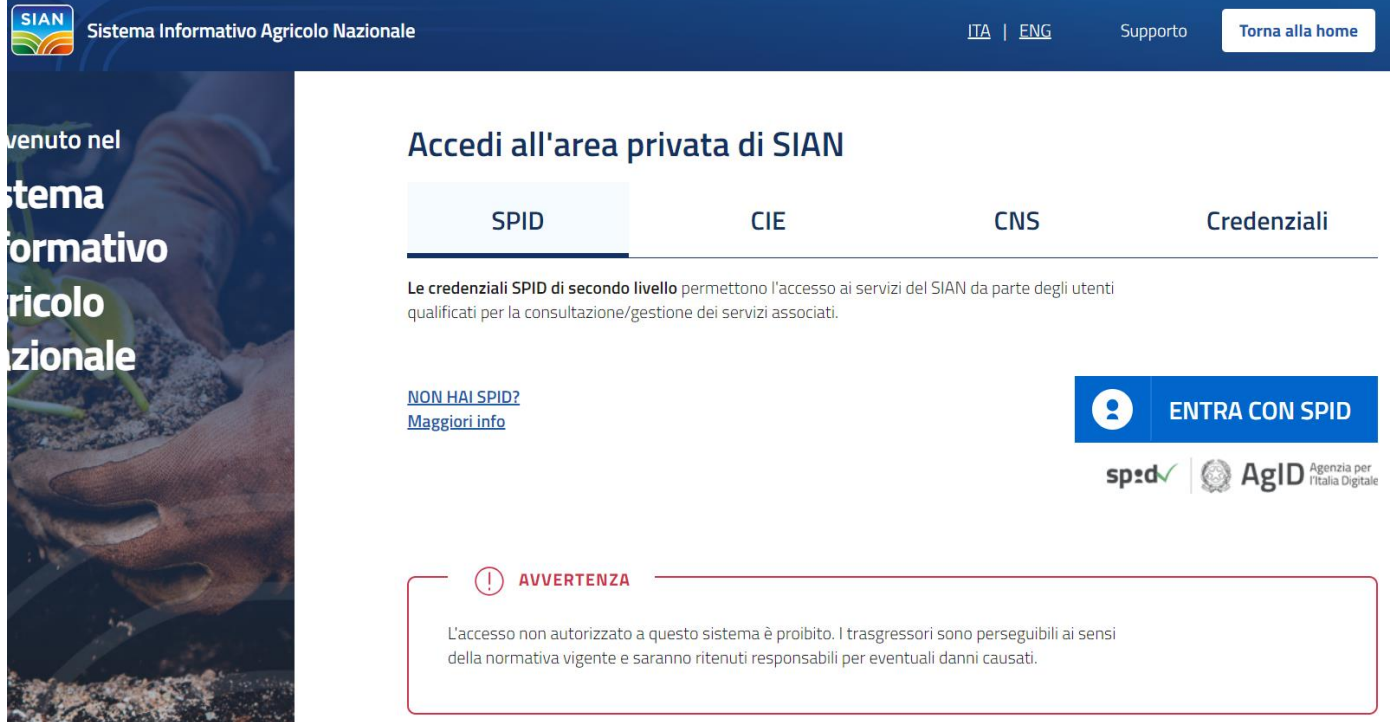

Eseguire l'accesso con le propria identità digitale

Selezionare successivamente in servizio **Mense Biologiche.**

Verrà mostrata la pagina di ingresso dell'applicazione

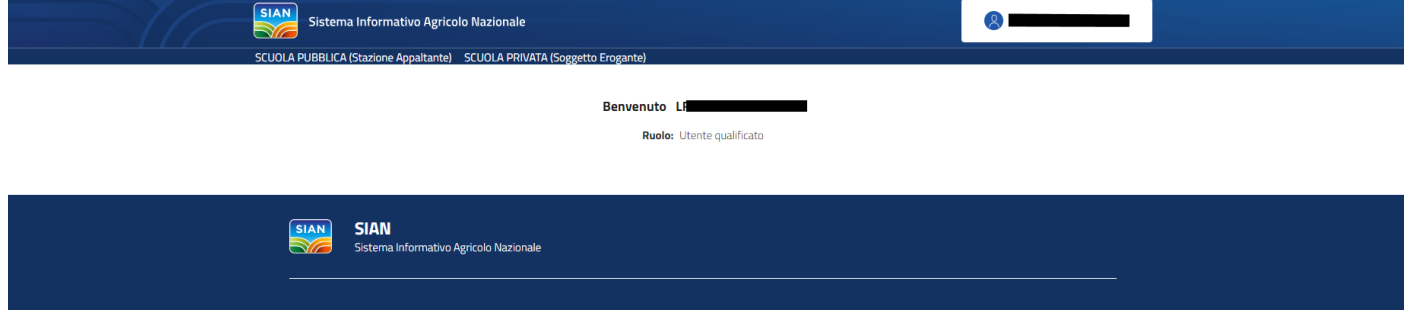

<span id="page-6-0"></span>**3.3.2 Presentazione domanda**

**3.3.2.1 Domanda Stazione Appaltante**

## **3.3.2.1.1 Lista domande di iscrizione SA**

La funzione consente di visualizzare le istanze presentate dall'utente per richiedere l'iscrizione all'Elenco delle mense biologiche come Stazione Appaltante.

Passo 1

1. L'utente accede alla voce di menù "Stazione Appaltante"

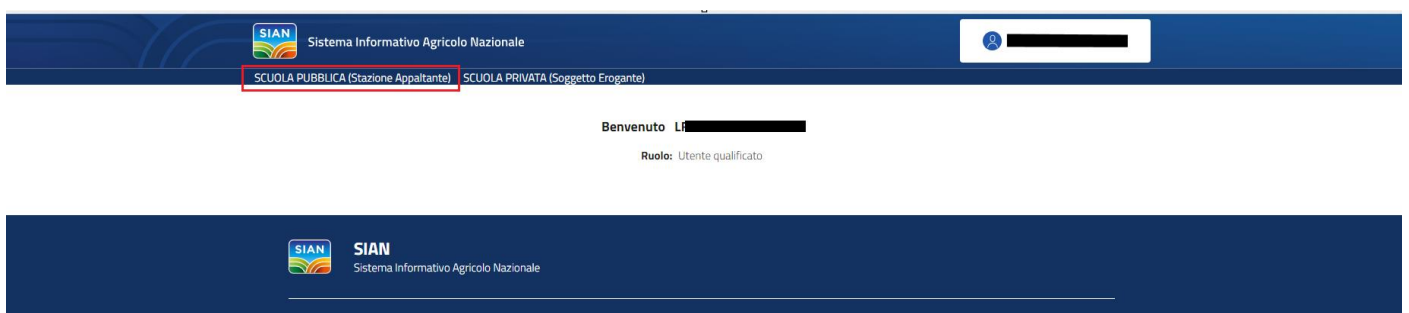

Viene mostrato in pagine l'elenco delle domande di iscrizione come Stazione Appaltante inoltrate dall'utente o in fase di lavorazione

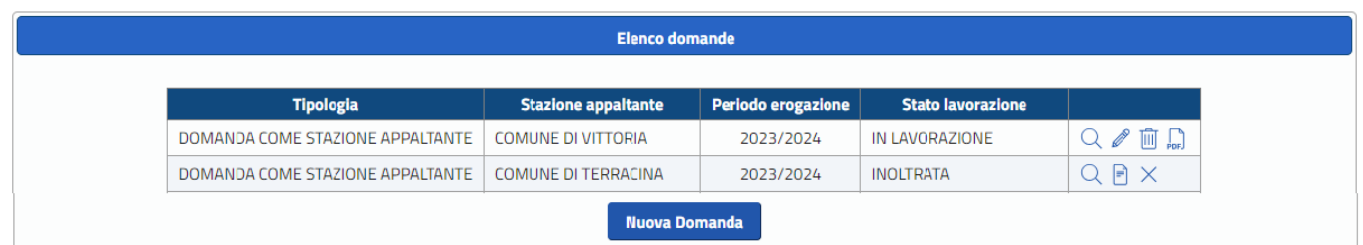

## **3.3.2.2 Domanda Stazione Appaltante**

## **3.3.2.2.1 Inserimento Dati Anagrafici SA**

La funzione consente di inserire le informazioni di carattere anagrafico del soggetto che presenta e sottoscrive l'istanza e della stazione appaltante [scuole pubbliche].

Passo 1

1. L'utente preme il pulsante "Nuova Domanda" presente in pagina dopo aver selezionato la voce di menù Stazione Appaltante (scuole pubbliche)

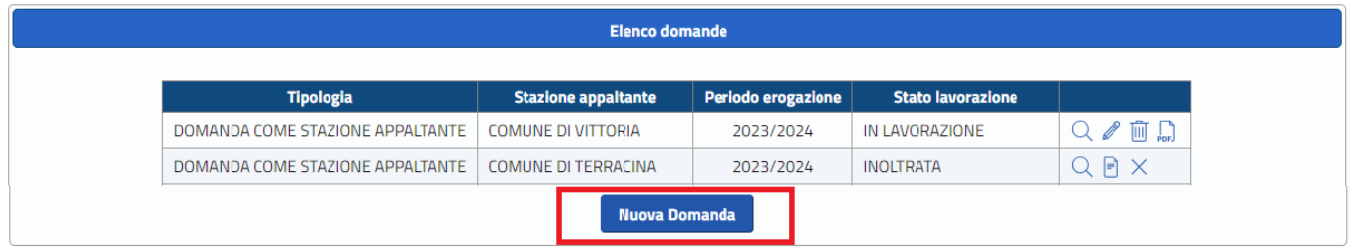

## Passo 2

2. l'utente inserisce i dati richiesti e preme il pulsante "Conferma"

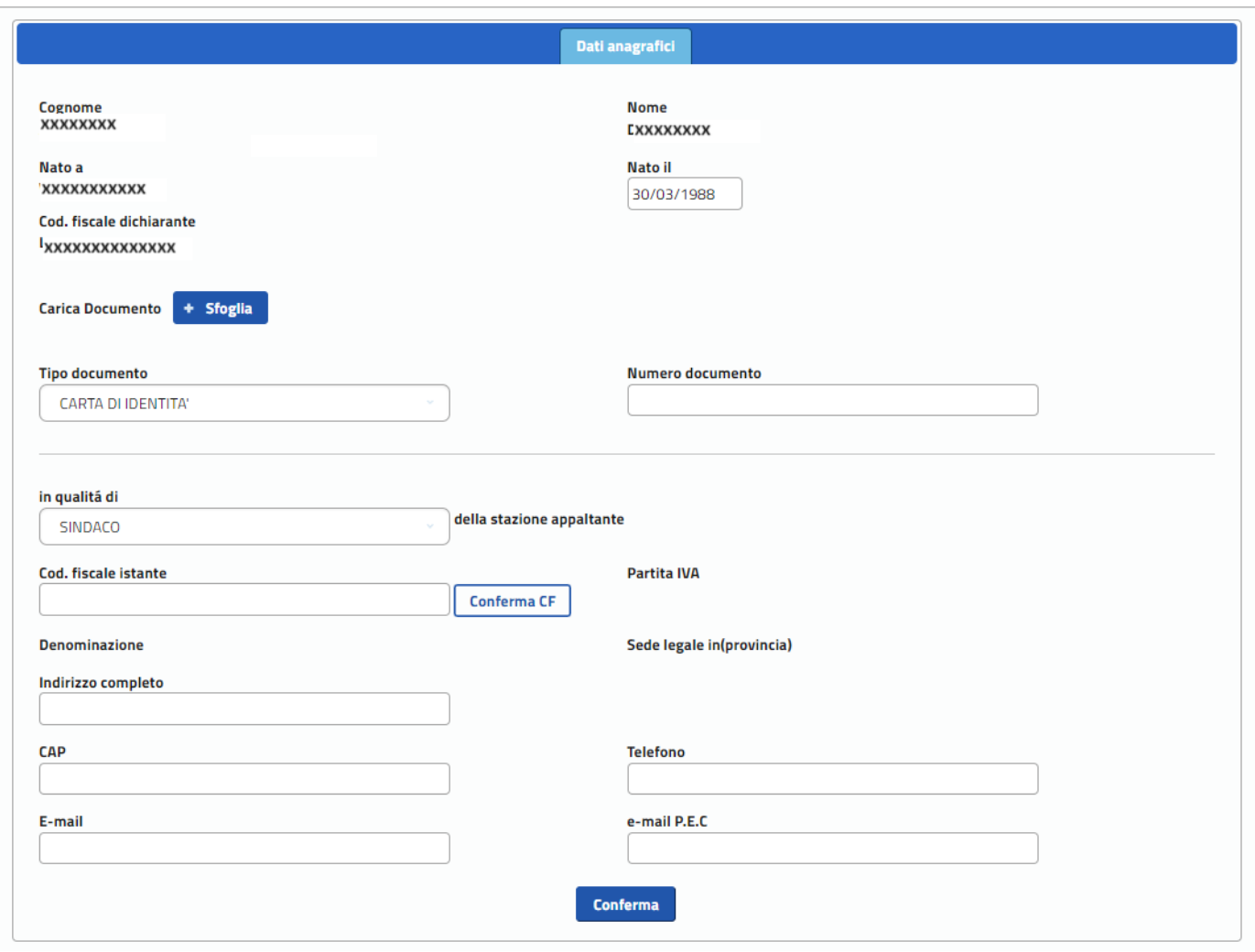

In caso di informazioni mancanti o errate l'utente viene avvisato da un apposito messaggio in alto alla pagina

Il campo Numero documento e' obbligatorio<br>Il campo Cod. fiscale dichiarante e' obbligatorio

Per poter procedere con la registrazione delle informazioni è necessario premere il pulsante Conferma CF per verificare la correttezza del codice fiscale della stazione appaltante e ricavare le principali informazioni quali partita IVA associata e provincia della sede legale.

## **3.3.2.3 Domanda Stazione Appaltante**

## **3.3.2.3.1 Conferma CF**

La funzione consente di validare il codice fiscale digitato dall'utente ricavando dall'Anagrafica le principali informazioni quali la partita IVA, la denominazione, la provincia della sede legale e l'indirizzo.

#### Passo1

1. L'utente preme il pulsante "Conferma CF" dopo aver digitato il codice fiscale della Stazione appaltante

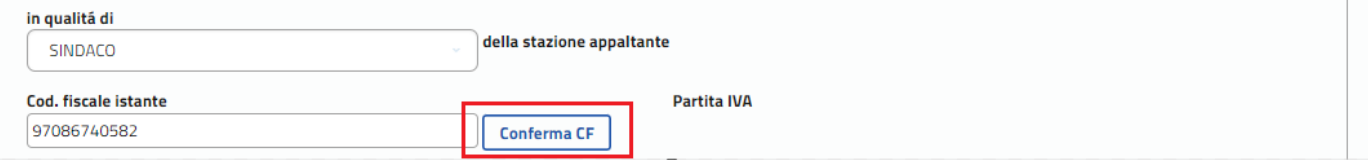

Nel caso l'utente incontrasse errori o un mancato riconoscimento del codice fiscale potrà farne opportuna segnalazione all'helpdesk.

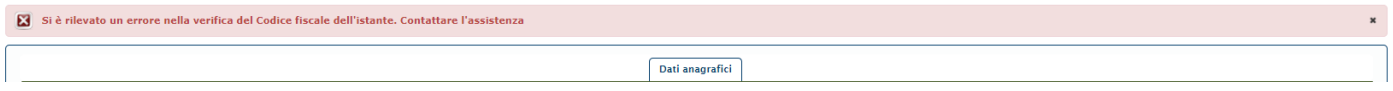

## **3.3.2.4 Domanda Stazione Appaltante**

### **3.3.2.4.1 Aggiorna Dati Anagrafici SA**

La funzione consente di aggiornare le informazioni di carattere anagrafico del soggetto che presenta e sottoscrive l'istanza e della stazione appaltante per la quale si richiede l'iscrizione all'elenco.

#### Passo1

1. L'utente accede alla lista delle domande registrate tramite la sua utenza e seleziona tramite l'icona della matita ali la la domanda di di interesse

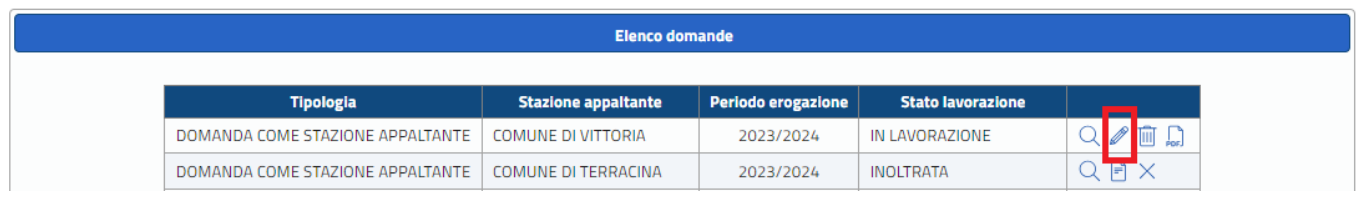

#### Passo2

2. l'utente aggiorna i dati di interesse e preme il pulsante "Conferma"

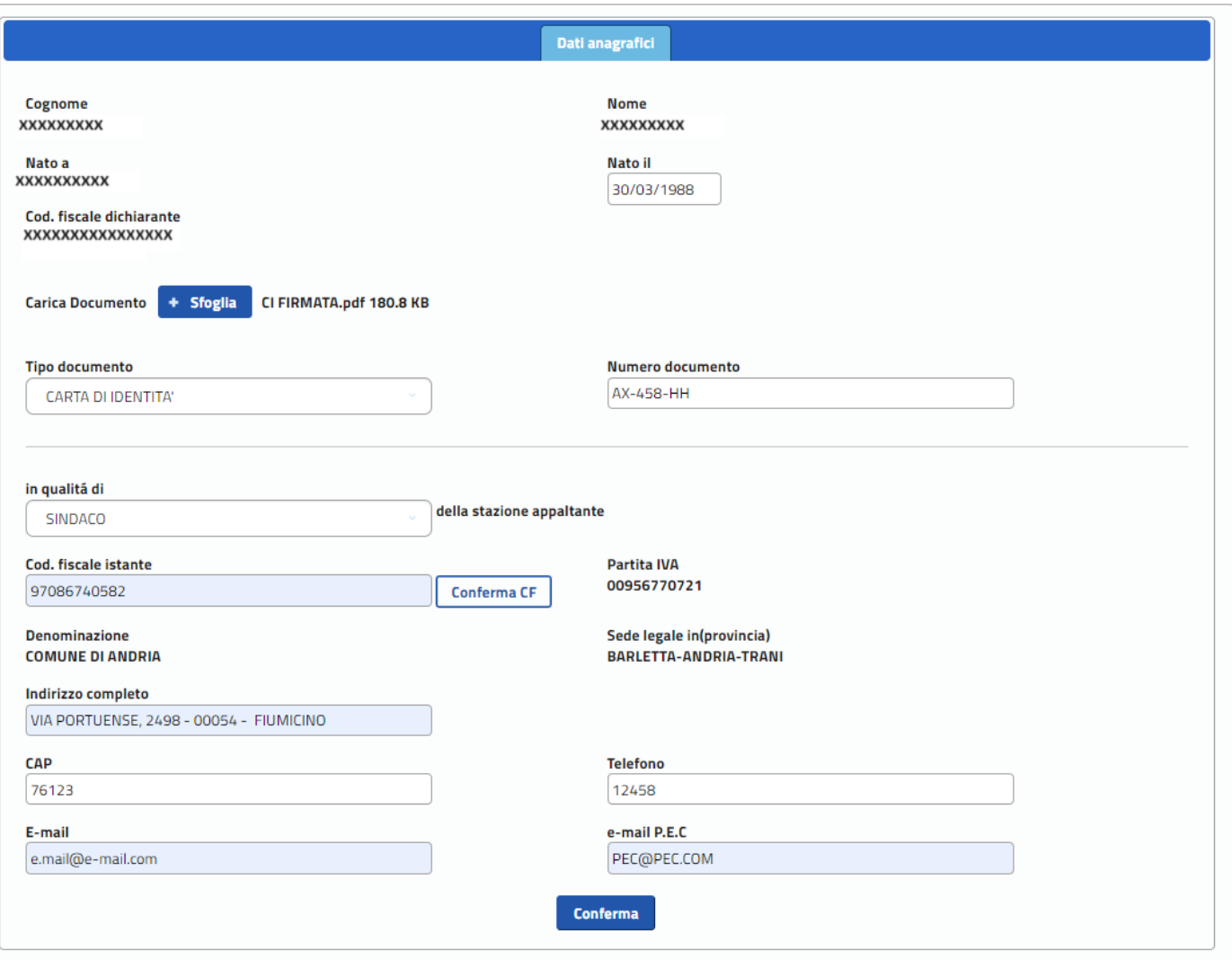

## **3.3.2.5 Domanda Stazione Appaltante**

## **3.3.2.5.1 Consulta Dati Anagrafici SA**

La funzione consente di visualizzare le informazioni di carattere anagrafico del soggetto che presenta e sottoscrive l'istanza e della stazione appaltante per la quale si richiede l'iscrizione all'elenco

## **3.3.2.6 Domanda Stazione Appaltante**

## **3.3.2.6.1 Allega documento dichiarante**

La funzione consente di allegare il documento di riconoscimento del soggetto che presenta e sottoscrive l'istanza della stazione appaltante per la quale si richiede l'iscrizione all'elenco.

Passo 1

1. L'utente accede alla sezione dati anagrafici e accede al tasto "Sfoglia" per allegare il documento

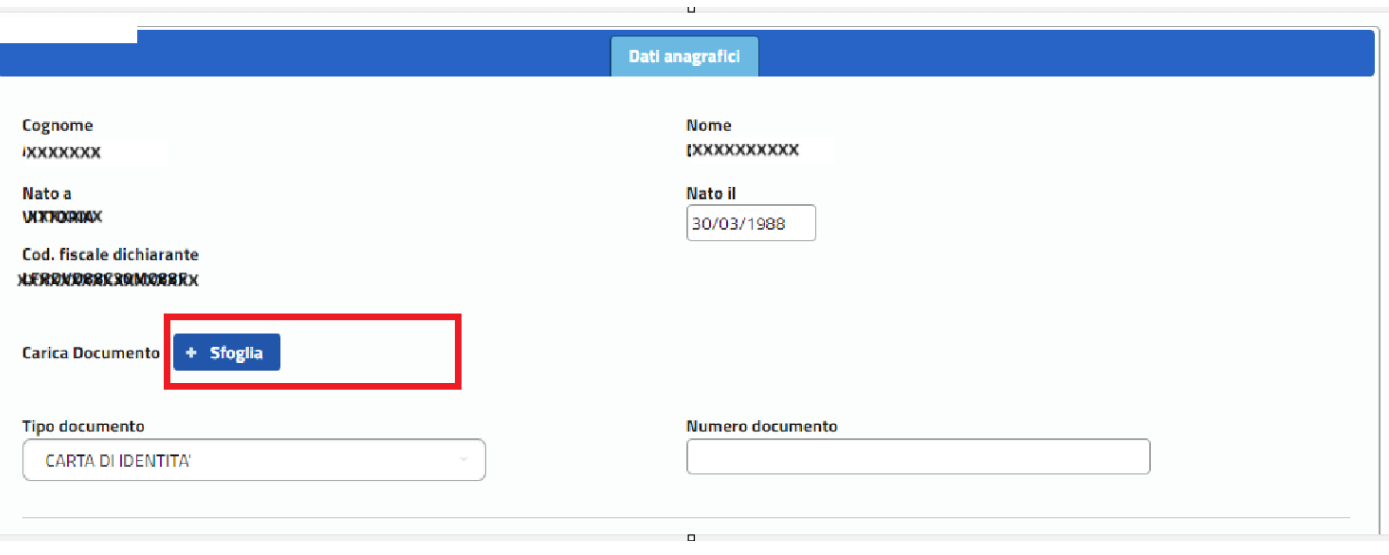

## **La copia del documento di identità allegata deve essere corredata di firma autografa dello stesso dichiarante.**

## **3.3.2.7 Domanda Stazione Appaltante**

## **3.3.2.7.1 Visualizza documento dichiarante**

La funzione consente di eseguire il download del documento di riconoscimento del soggetto che presenta e sottoscrive l'istanza della stazione appaltante per la quale si richiede l'iscrizione all'elenco.

Passo 1

1. L'utente accede alla sezione dati anagrafici e accede all'icona della lente di ingrandimento per scaricare il documento

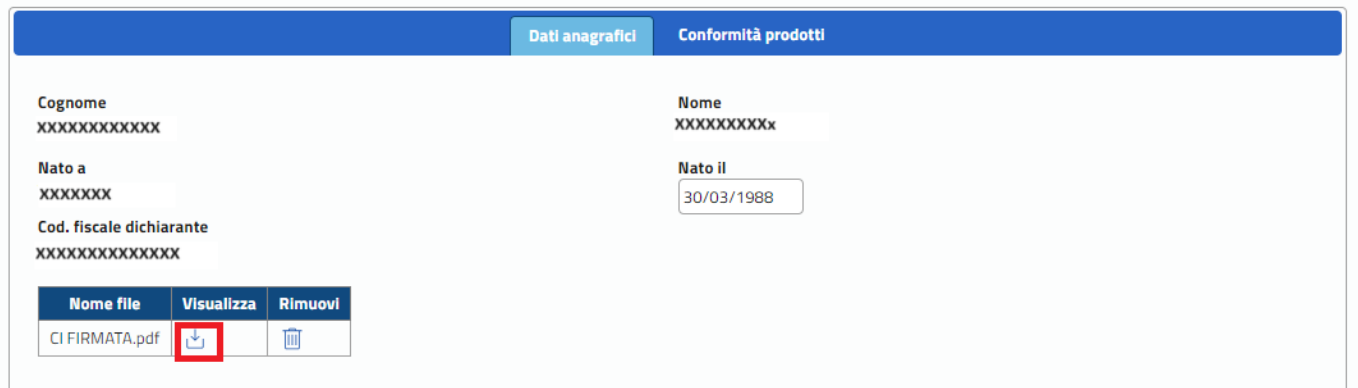

## **3.3.2.8 Domanda Stazione Appaltante**

## **3.3.2.8.1 Elimina documento dichiarante**

La funzione consente di eliminare il file del documento di riconoscimento del soggetto che presenta e sottoscrive l'istanza della stazione appaltante per la quale si richiede l'iscrizione all'elenco.

## Passo 1

1. L'utente accede alla sezione dati anagrafici e accede all'icona del cestino per eliminare il documento

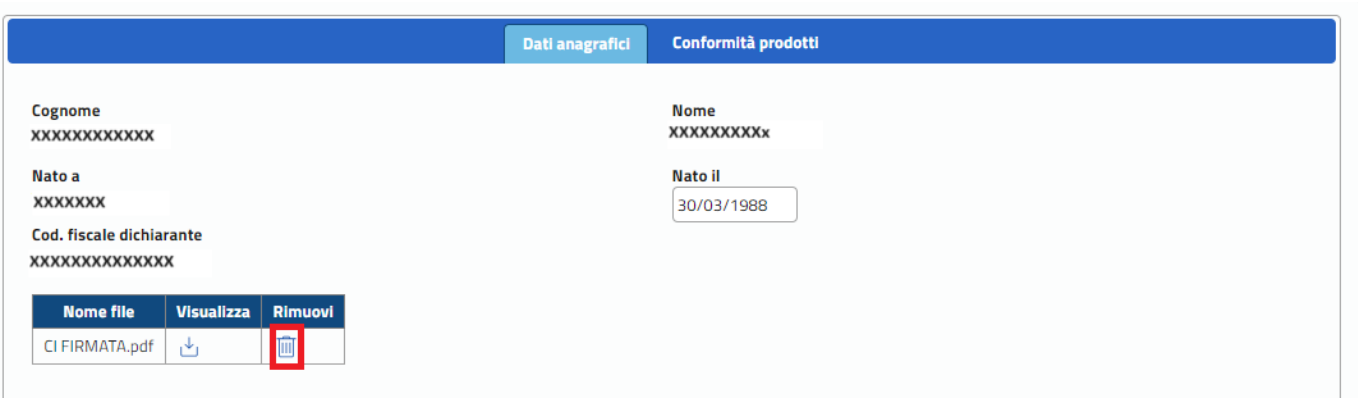

## **3.3.2.9 Domanda Stazione Appaltante**

## **3.3.2.9.1 Inserimento Conformità prodotti SA**

La funzione consente di inserire le informazioni del bando/contratto relativo al servizio di refezione scolastica indicando nel dettaglio le materie prime previste dal bando e/o menù e la percentuale di prodotto biologico utilizzato. Una volta inserite tutte le informazioni il sistema tramite un algoritmo assegna al bando il criterio tra BASE e ECCELLENTE. Nel caso di percentuali di prodotto previsto inferiore al minimo base il sistema individuerà il criterio come NON CLASSIFICATO non consentendo la presentazione della domanda.

#### Passo1

1. L'utente accede al tab "Conformità prodotti"

2. Il sistema mostra la pagina per l'inserimento delle informazioni della conformità dei prodotti

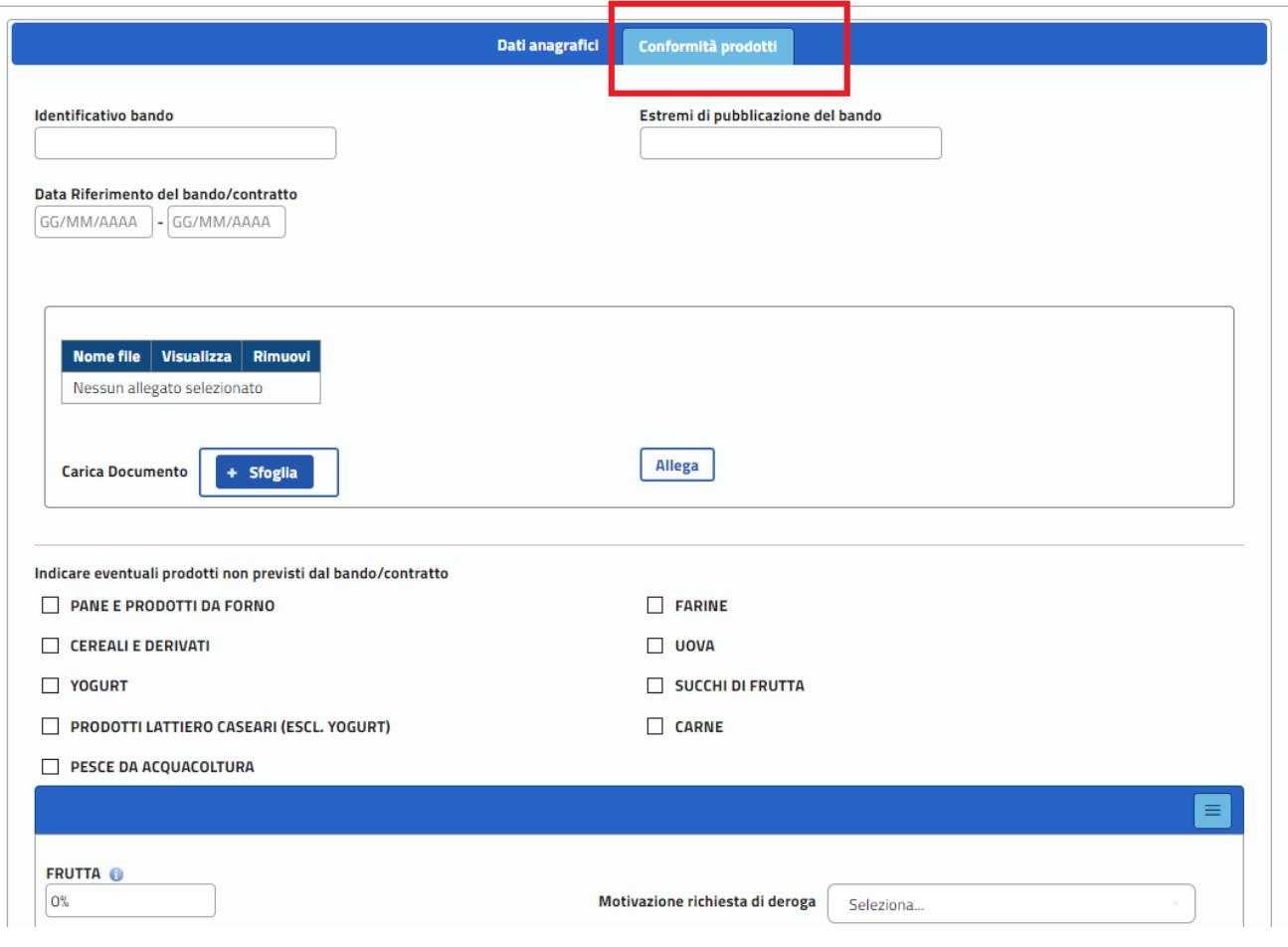

L'utente deve indicare le informazioni relative al bando e al suo periodo di validità allegando la copia. Qualora fosse necessario è possibile allegare più documenti.

Successivamente l'utente dovrà indicare le percentuali di prodotti biologico per ogni prodotto previsto dall'Allegato 1 al DM n. 14771 del 18/12/2017.

Per alcuni prodotti è previsto che l'utente possa indicare che non sono stati previsti nel bando e nel menù, in questo caso l'utente non dovrà poi indicare la percentuale di prodotto biologico.

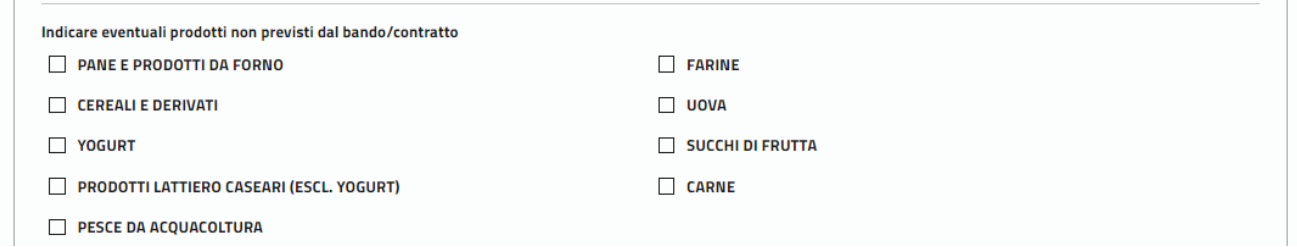

Per i prodotti previsti dovra essere indicata la percentuale e l'eventuale motivazione di deroga qualora la percentuale fosse inferiore a quella prevista dal criterio base o eccellenza

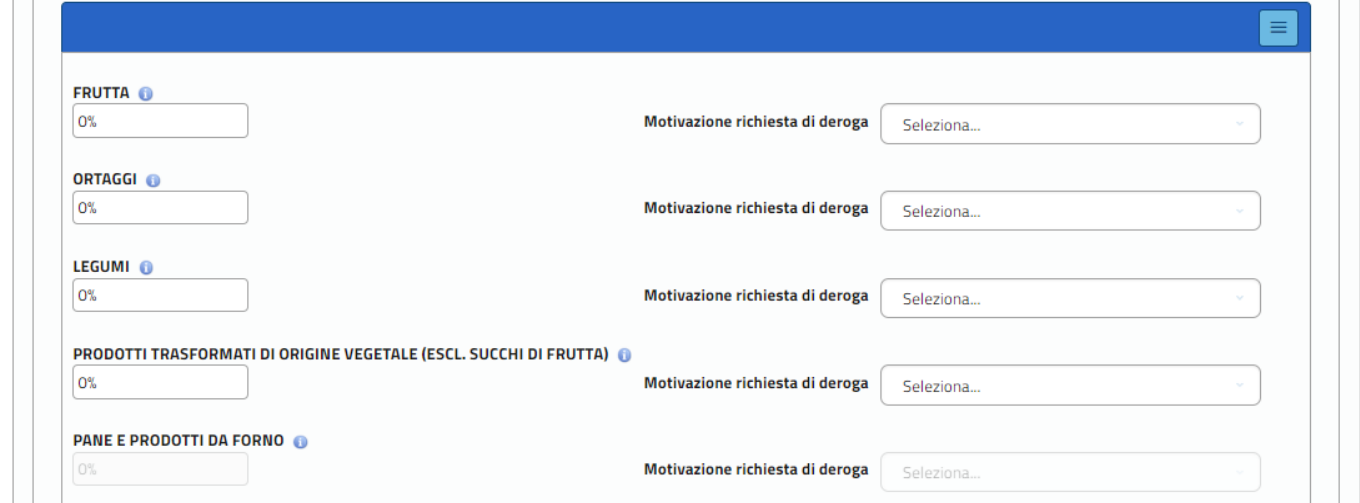

Per ogni prodotto è previsto un tooltip che indica le percentuali minime e le eventuali deroghe previste per il criterio base o eccellenza

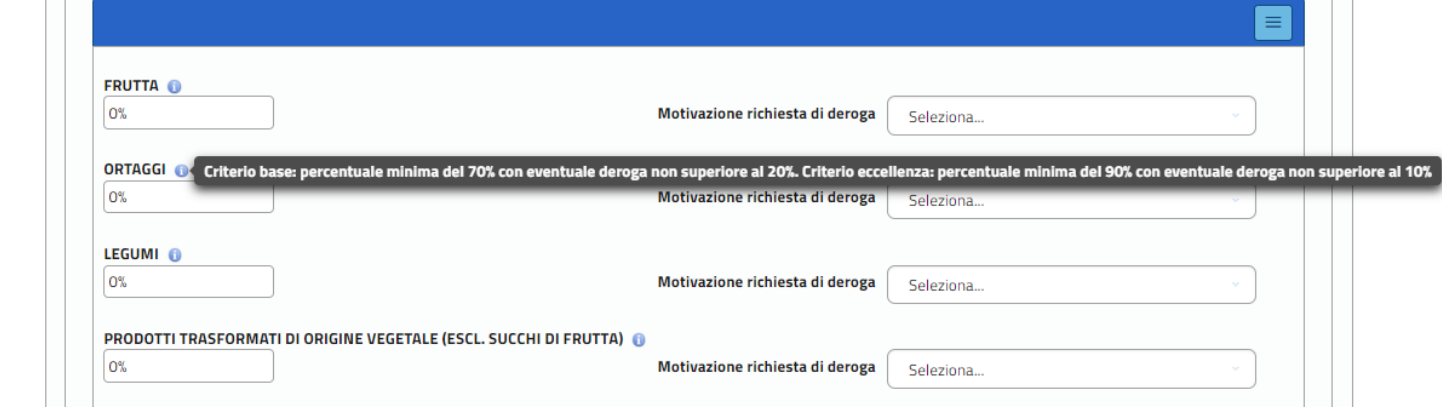

Nel caso di deroga è necessario indicare la motivazione avvalendosi dell'apposita tendina

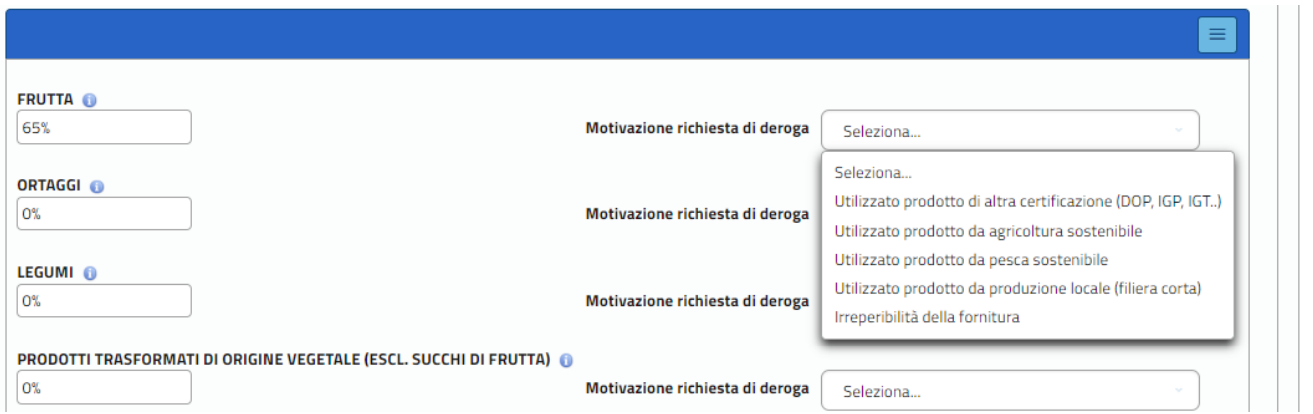

Dopo aver compilato tutte le informazioni previste l'utente deve premere il pulsante Conferma presente in basso in pagina e il sistema eseguirà tutti i controlli attribuendo al bando il criterio tra BASE, ECCELLENTE e NON CLASSIFICATO.

In quest'ultimo caso il sistema avvisa l'utente e segnala con una apposita icona i prodotti che non soddisfano il requisito minimo.

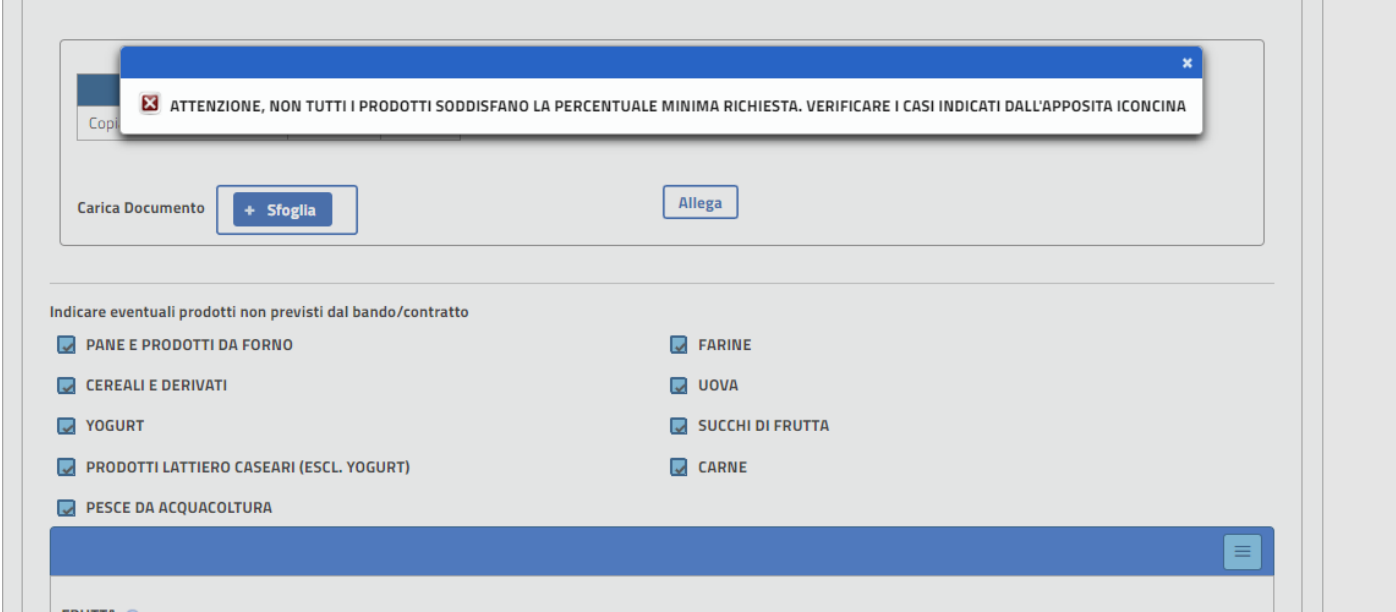

Per poter procedere è necessario chiudere il box del messaggio tramite la x in alto a destra e procedere all'aggiornamento delle percentuali dei prodotti indicati dall'icona

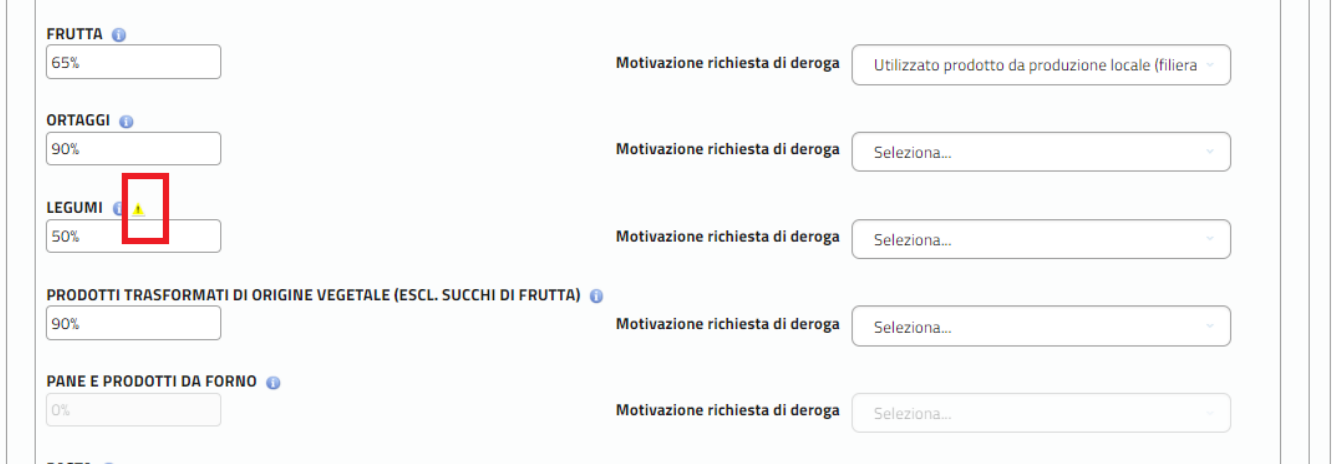

## Passo 2

 $\Box$ 

4. il sistema esegue le verifiche previste e in caso di esito positivo provvede alla registrazione in base dati. Una volta compilate tutte le informazioni e confermato il sistema esegue i controlli e mostra a video il criterio assegnato

 $\Box$ 

Le percentuali minime di utilizzo delle materie prime di origine biologica, rispetto alla classificazione della materia prima di cui al punto 1 dell'allegato 1, sono conformi ai Criteri: BASE

**Conferma** 

Nel caso di bando con criterio NON CLASSIFICATO non sarà possibile inoltrare la domanda all'ufficio poiché non conforme al decreto.

## **3.3.2.10 Domanda Stazione Appaltante**

## **3.3.2.10.1 Aggiorna Conformità prodotti SA**

La funzione consente di aggiornare le informazioni del bando/contratto relativo al servizio di refezione scolastica indicando nel dettaglio le materie prime previste dal bando e/o menù e la percentuale di prodotto biologico utilizzato. Una volta inserite tutte le informazioni il sistema tramite un algoritmo assegna al bando il criterio tra BASE e ECCELLENTE. Nel caso di percentuali di prodotto previsto inferiore al minimo base il sistema individuerà il criterio come NON CLASSIFICATO non consentendo la presentazione della domanda.

Passo 1 1. L'utente accede al tab "Conformità prodotti"

Passo 2

3. l'utente aggiorna i dati di interesse e preme il pulsante "Conferma"

## **3.3.2.11 Domanda Stazione Appaltante**

## **3.3.2.11.1 Consulta Conformità prodotti SA**

La funzione consente di visualizzare le informazioni del bando/contratto relativo al servizio di refezione scolastica, il dettaglio delle materie prime previste dal bando e/o menù e la percentuale di prodotto biologico utilizzato e il conseguente criterio di classificazione del bando.

Passo 1

1. L'utente accede al tab "Conformità prodotti"

## **3.3.2.12 Domanda Stazione Appaltante**

## **3.3.2.12.1 Allega copia bando\_contratto**

La funzione consente di allegare la copia firmata del bando o del contratto di erogazione del servizio. E' possibile allegare più di un file.

Passo 1

1. L'utente accede al tab "Conformità prodotti"

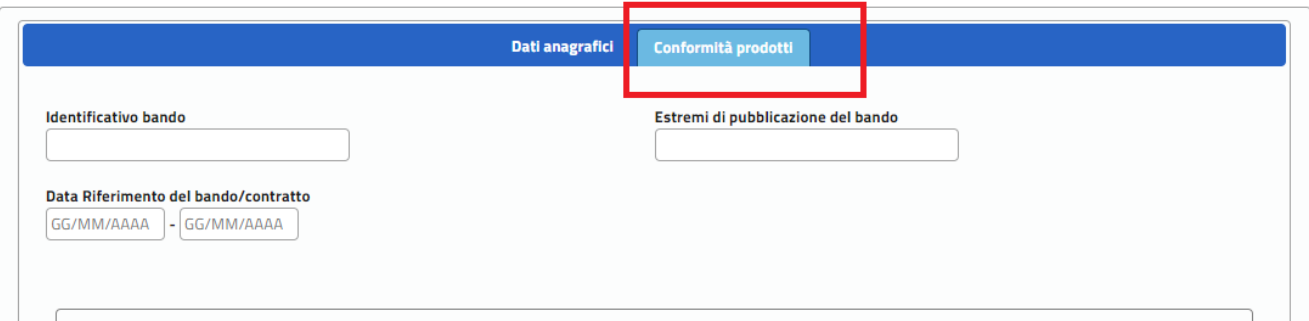

## Passo 2

3. L'utente preme il pulsante "Sfoglia" e allega il file del bando

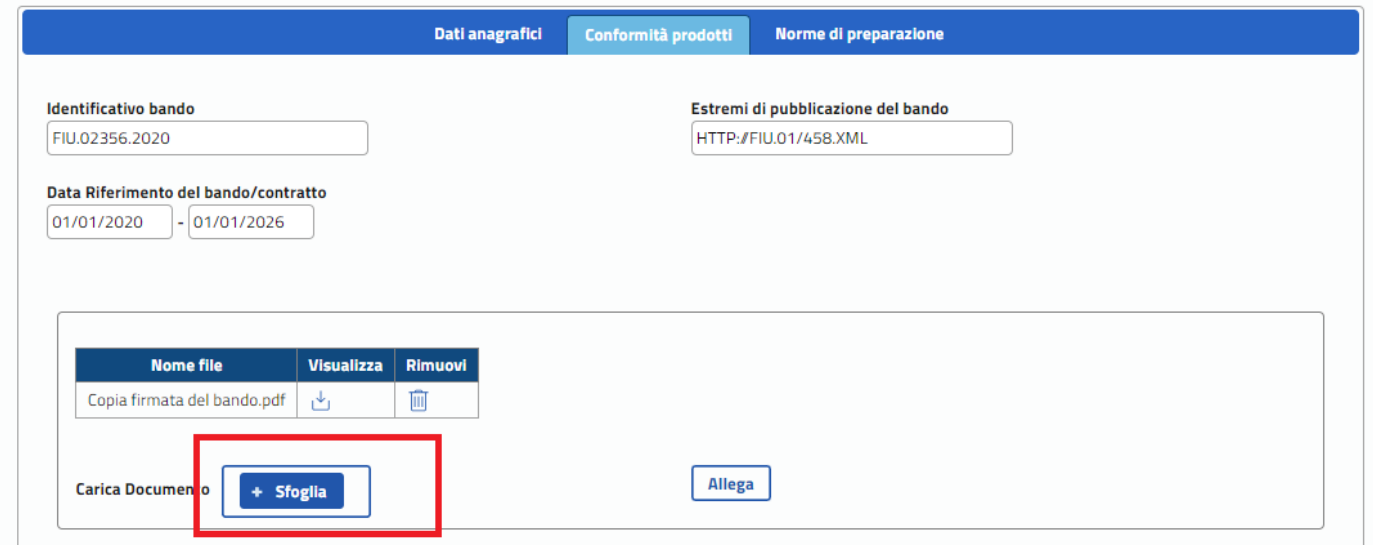

## **3.3.2.13 Domanda Stazione Appaltante**

## **3.3.2.13.1 Estrai copia bando\_contratto**

La funzione consente di eseguire il download del file allegato per la copia firmata del bando o del contratto di erogazione del servizio.

## **3.3.2.13.2 Eimina copia bando\_contratto**

La funzione consente di eliminare un file precedentemente allegato e relativo alla copia firmata del bando o del contratto di erogazione del servizio.

Passo 1

1. L'utente accede al tab "Conformità prodotti"

## Passo 2

2. L'utente preme sull'icona del cestino in corrispondenza del file del quale vuole eliminare

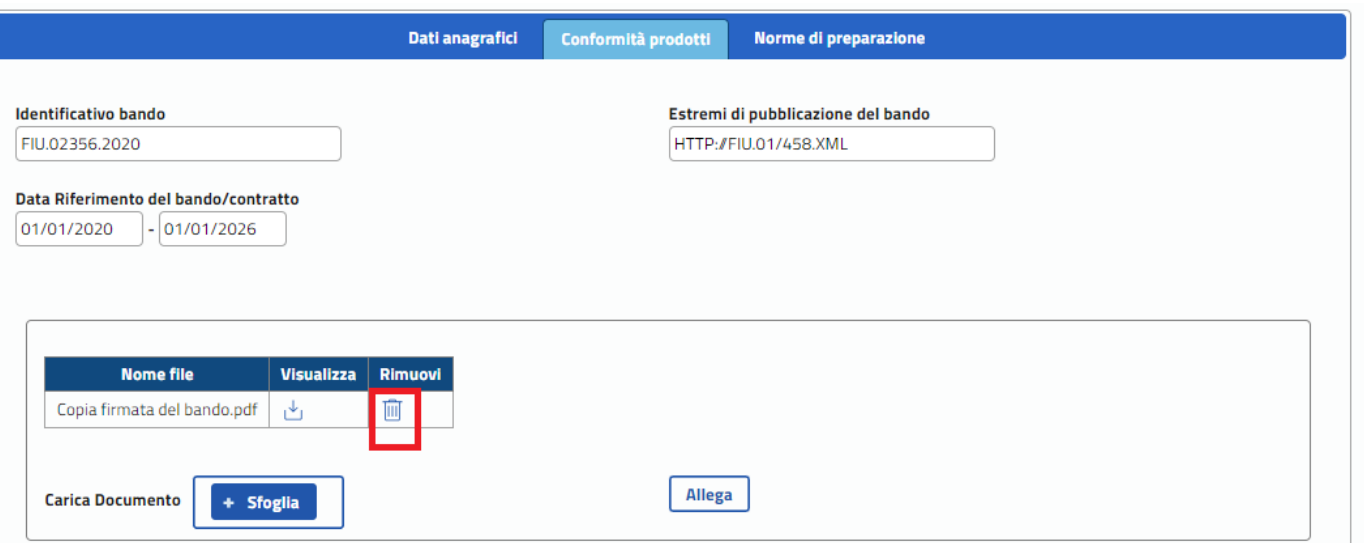

## **3.3.2.14 Domanda Stazione Appaltante**

## **3.3.2.14.1 Inserimento Norme di preparazione**

La funzione consente di inserire le informazioni relative all'osservazione delle norme di preparazione dei piatti previste dall'allegato 1 del Decreto Ministeriale n.14771 del 18/12/2017.

#### Passo 1

1. L'utente accede al tab "Norme di preparazione"

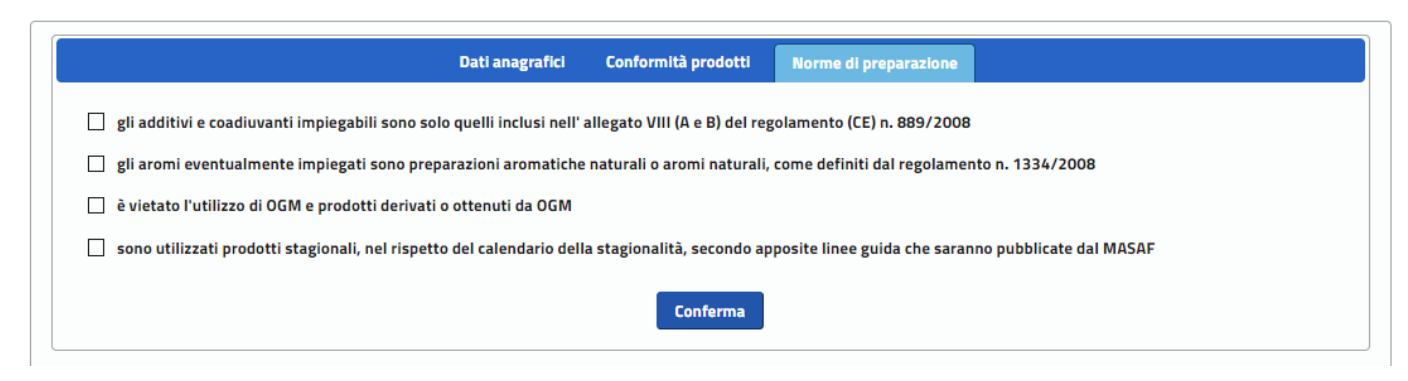

## Passo 2

2. L'utente seleziona le opzioni previste e preme sul tasto "Conferma"

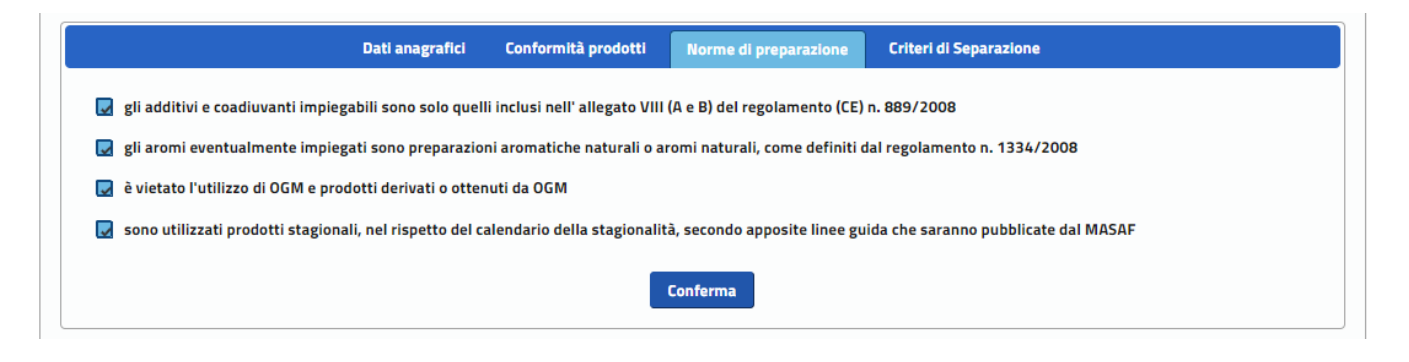

## **3.3.2.15 Domanda Stazione Appaltante**

## **3.3.2.15.1 Aggiorna Norme di preparazione**

La funzione consente di aggiornare le informazioni relative all'osservazione delle norme di preparazione dei piatti previste dall'allegato 1 del Decreto Ministeriale n.14771 del 18/12/2017.

## **3.3.2.16 Domanda Stazione Appaltante**

## **3.3.2.16.1 Consulta Norme di preparazione**

La funzione consente di visualizzare le informazioni relative all'osservazione delle norme di preparazione dei piatti previste dall'allegato 1 del Decreto Ministeriale n.14771 del 18/12/2017.

## **3.3.2.17 Domanda Stazione Appaltante**

## **3.3.2.17.1 Inserimento Criteri di separazione**

La funzione consente di inserire le informazioni relative ai criteri di separazione previsti dall'allegato 1 del Decreto Ministeriale n.14771 del 18/12/2017.

## Passo 1

## 1. L'utente accede al tab "Criteri di Separazione"

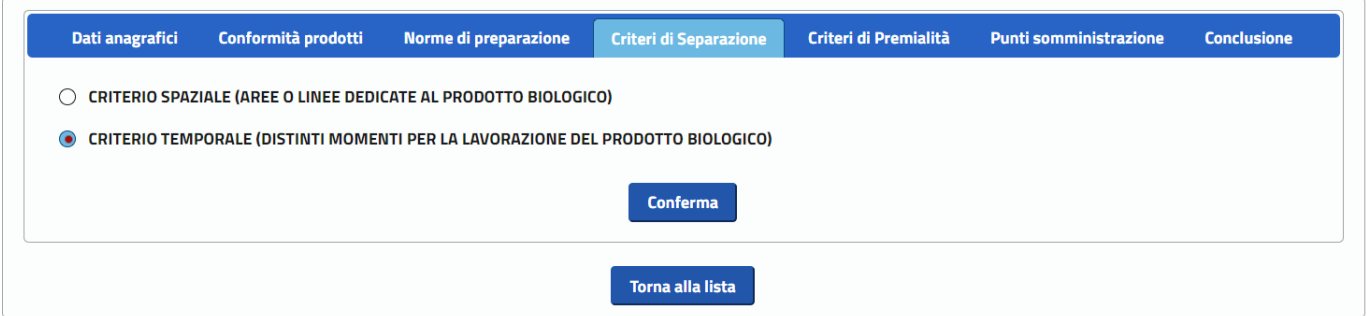

## Passo 2

2. L'utente seleziona una tra le opzioni previste e preme sul tasto "Conferma"

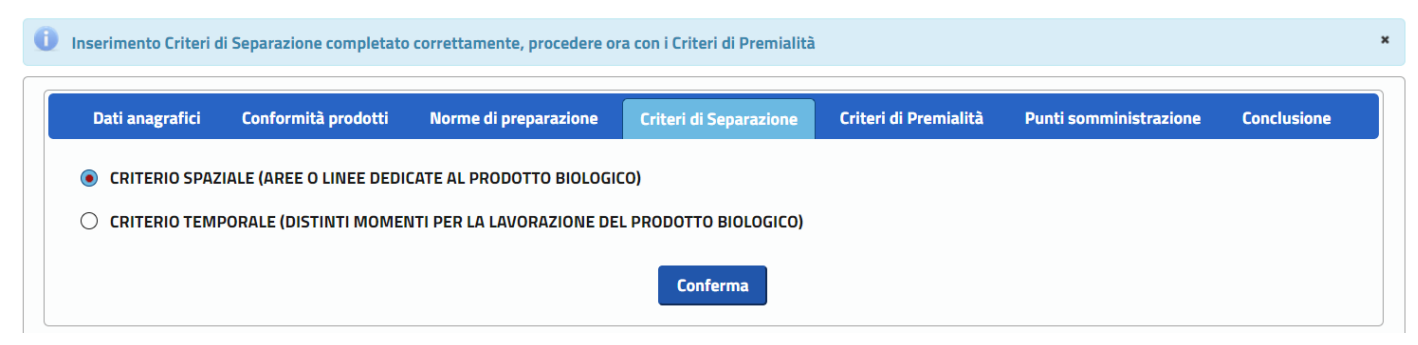

## **3.3.2.18 Domanda Stazione Appaltante**

## **3.3.2.18.1 Aggiorna Criteri di separazione**

La funzione consente di aggiornare le informazioni relative ai criteri di separazione previsti dall'allegato 1 del Decreto Ministeriale n.14771 del 18/12/2017.

## **3.3.2.19 Domanda Stazione Appaltante**

## **3.3.2.19.1 Consulta Criteri di separazione**

La funzione consente di visualizzare le informazioni relative ai criteri di separazione previsti dall'allegato 1 del Decreto Ministeriale n.14771 del 18/12/2017.

## **3.3.2.20 Domanda Stazione Appaltante**

## **3.3.2.20.1 Inserimento Criteri di premialità**

La funzione consente di inserire le informazioni relative ai criteri di premialità previsti dall'allegato 1 del Decreto Ministeriale n.14771 del 18/12/2017.

#### Passo 1

1. L'utente accede al tab "Criteri di Premialità"

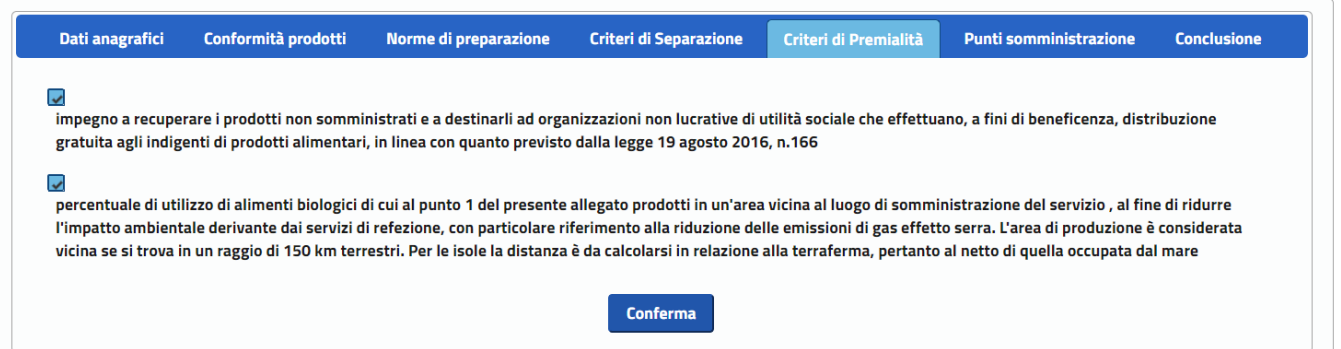

## Passo 2

## 2. L'utente seleziona una o più delle opzioni previste e preme sul tasto "Conferma"

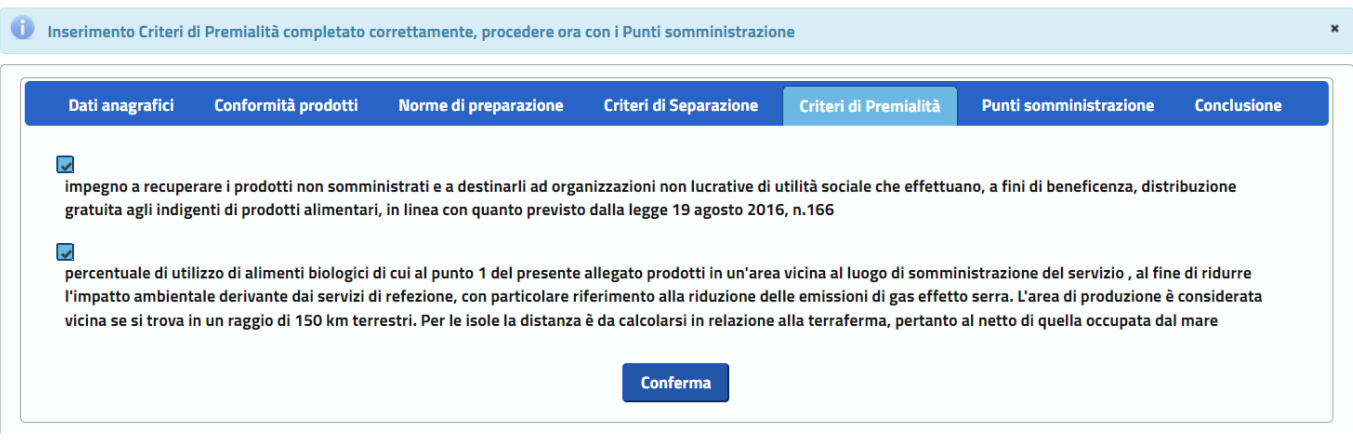

**3.3.2.21 Domanda Stazione Appaltante**

## **3.3.2.21.1 Aggiorna Criteri di premialità**

La funzione consente di aggiornare le informazioni relative ai criteri di premialità previsti dall'allegato 1 del Decreto Ministeriale n.14771 del 18/12/2017.

## **3.3.2.22 Domanda Stazione Appaltante**

## **3.3.2.22.1 Consulta Criteri di premialità**

La funzione consente di visualizzare le informazioni relative ai criteri di premialità previsti dall'allegato 1 del Decreto Ministeriale n.14771 del 18/12/2017.

## **3.3.2.23 Domanda Stazione Appaltante**

## **3.3.2.23.1 Elenco scuole stazione appaltante**

La funzione consente di estrarre in un file Excel l'elenco delle scuole ricadenti nel comune della Stazione appaltante per la quale si presenta la domanda. Il file è relativo alle scuole presenti in organico per l'anno di riferimento della domanda ed è alimentato tramite i dati forniti dal Ministero dell'Istruzione e del Merito

## Passo 1

1. L'utente accede al tab "Punti di somministrazione"

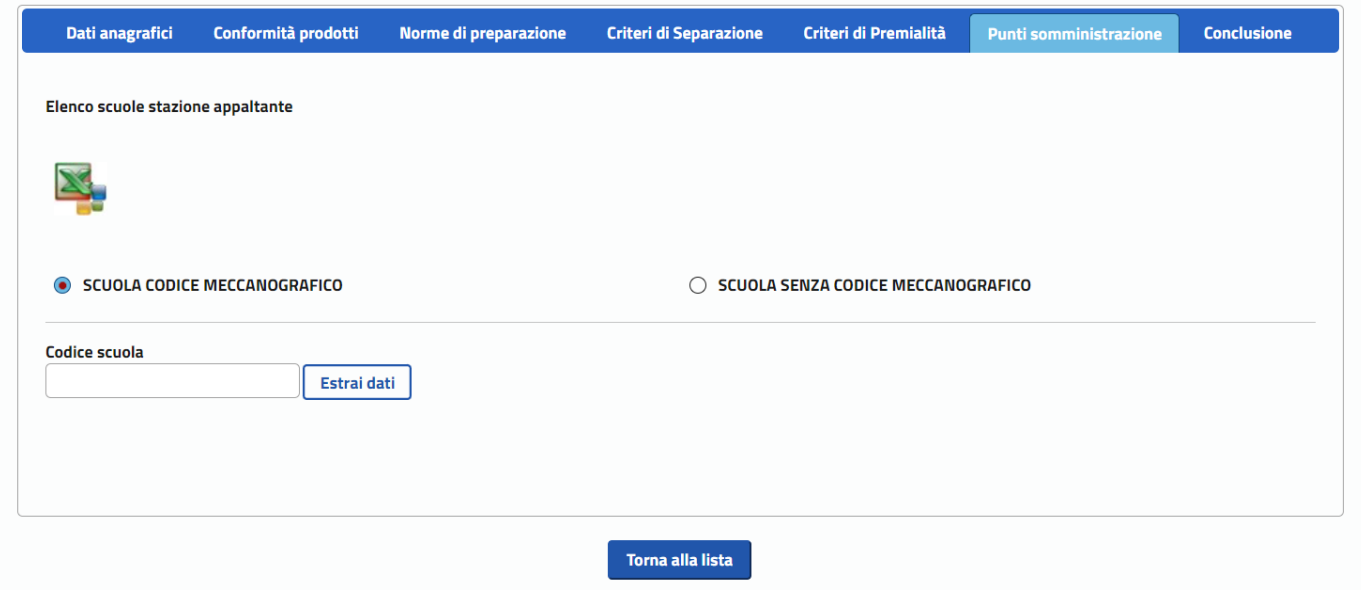

## Passo 2

3. l'utente clicca sull'icona per estrarre l'elenco di tutte le scuole ricadenti nel comune della stazione appaltante

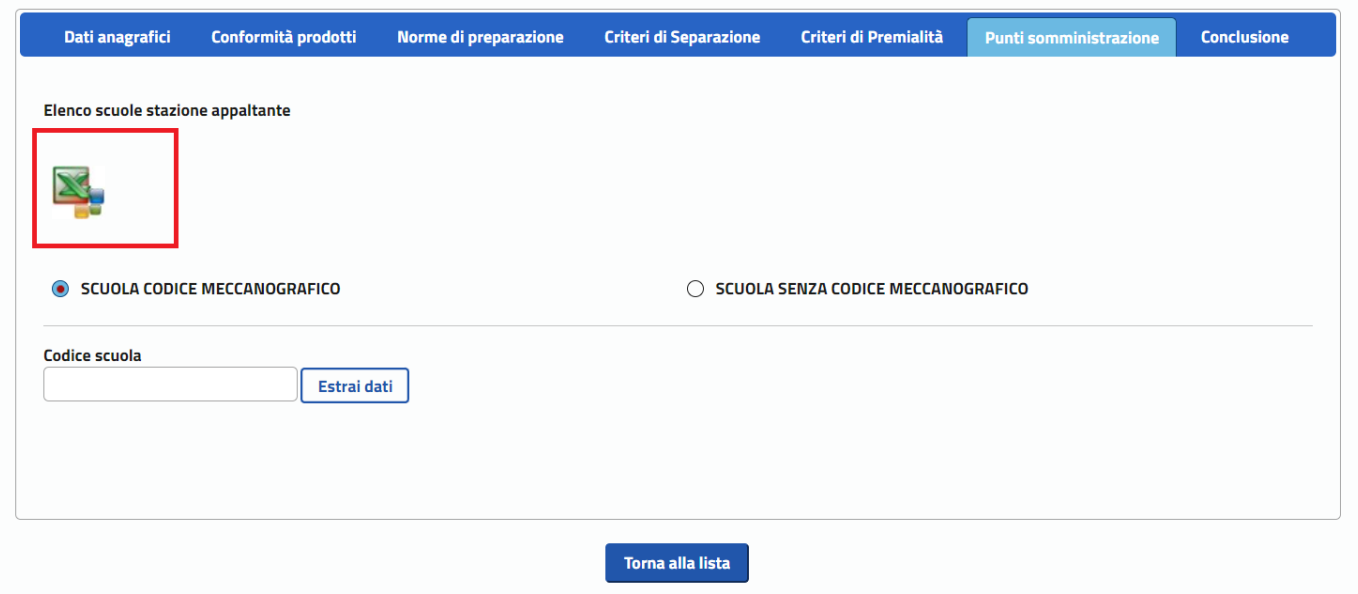

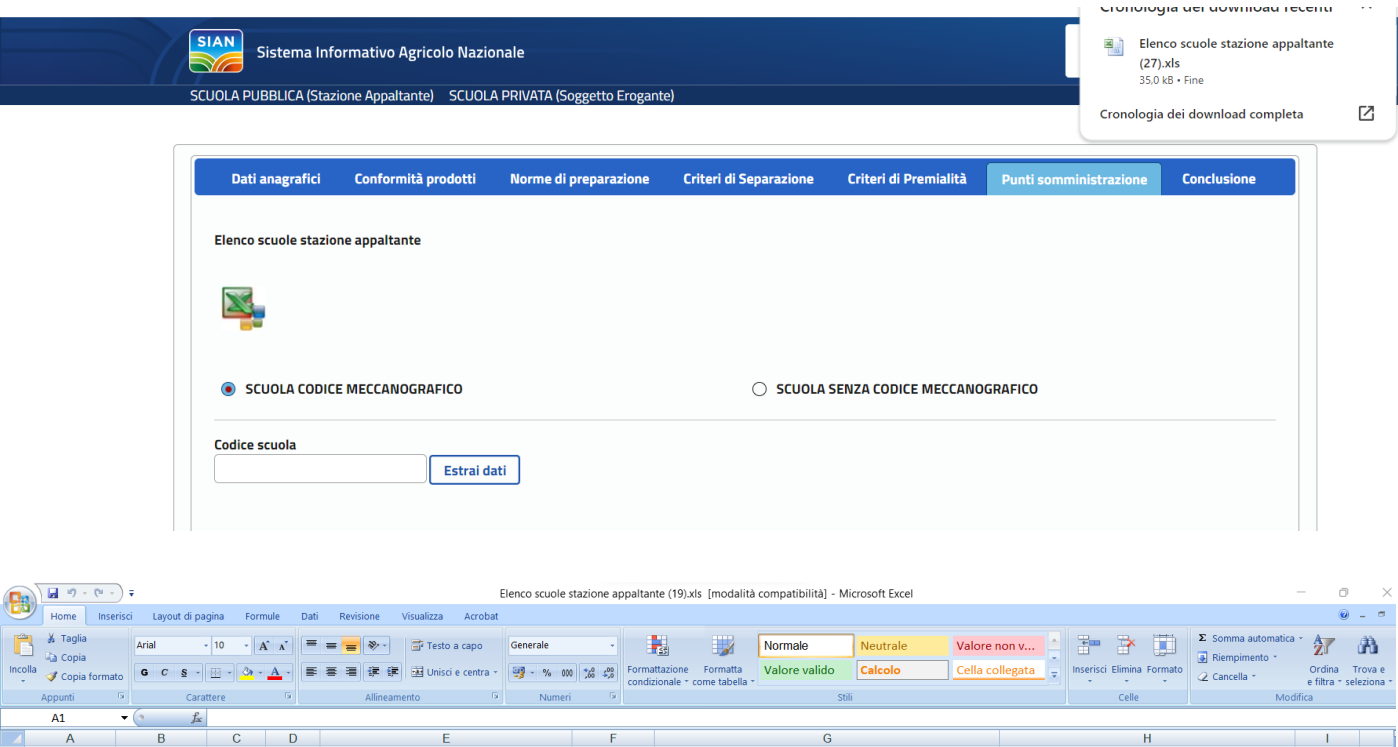

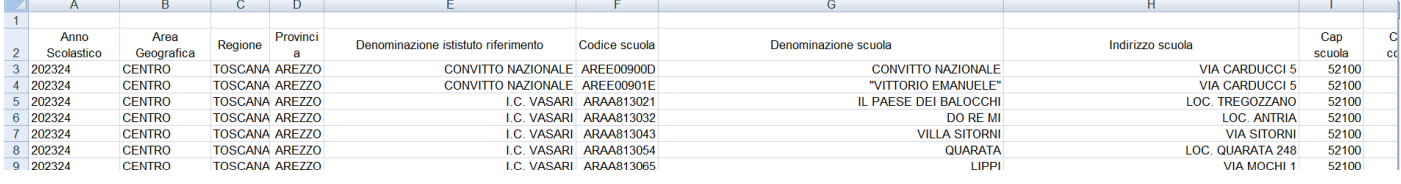

## **3.3.2.24 Domanda Stazione Appaltante**

## **3.3.2.24.1 Verifica codice meccanografico - Estrai dati scuola**

La funzione consente di verificare che il codice meccanografico inserito dall'utente è relativo ad una scuola realmente esistente e che ricade nel comune della stazione appaltante. Nel caso di controllo con esito positivo vengono recuperate le informazioni delle scuola dal file dell'anagrafica

## Passo 1 1. L'utente accede al tab "Punti di somministrazione"

## Passo 2

3. l'utente seleziona l'opzione "scuola con codice meccanografico" e inserisce il codice della scuola e clicca sul pulsante "Estrai dati"

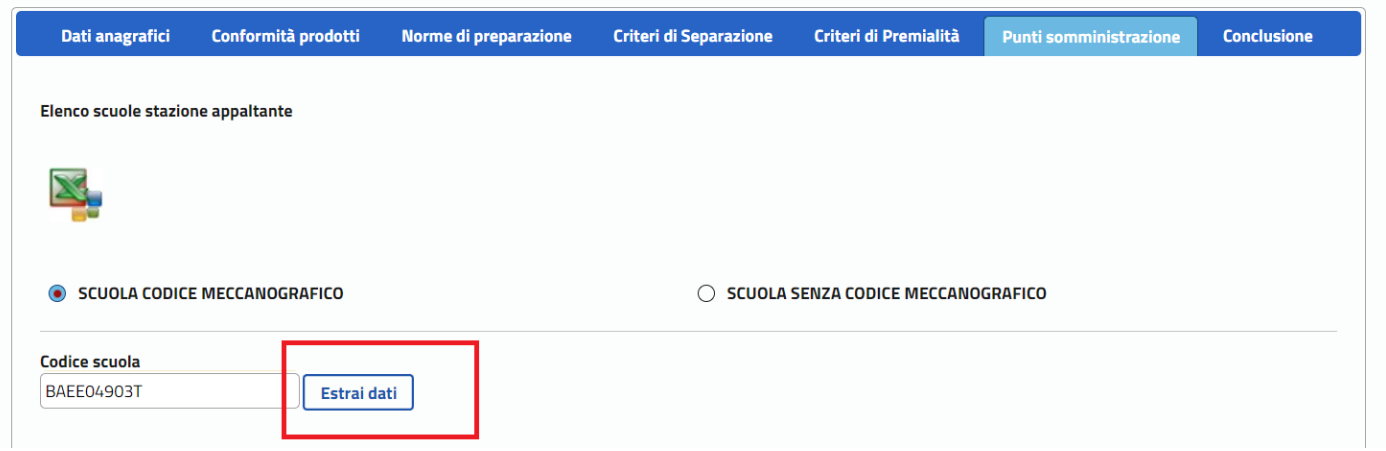

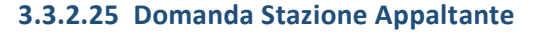

## **3.3.2.25.1 Inserimento Punto di somministrazione-con codice meccanografico**

La funzione consente di inserire le informazioni del punto di somministrazione (scuola) dove è stato erogato il servizio di ristorazione biologica indicando anche il numero di pasti che sono stati serviti e il numero di giorni nel corso dell'anno scolastico nei quali il servizio è stato erogato.

#### Passo 1

1. L'utente accede al tab "Punti di somministrazione"

## Passo 2

3. l'utente seleziona l'opzione "scuola con codice meccanografico" e inserisce il codice della scuola e clicca sul pulsante "Estrai dati"

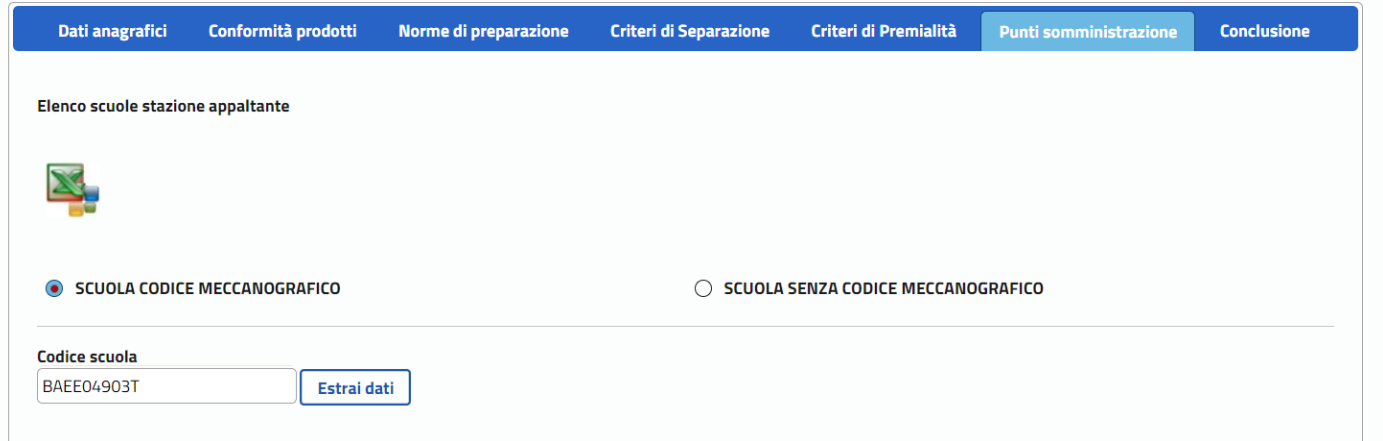

#### Passo 3

5. l'utente valorizza le informazioni di numero pasti e numero giorni e preme il pulsante "Conferma"

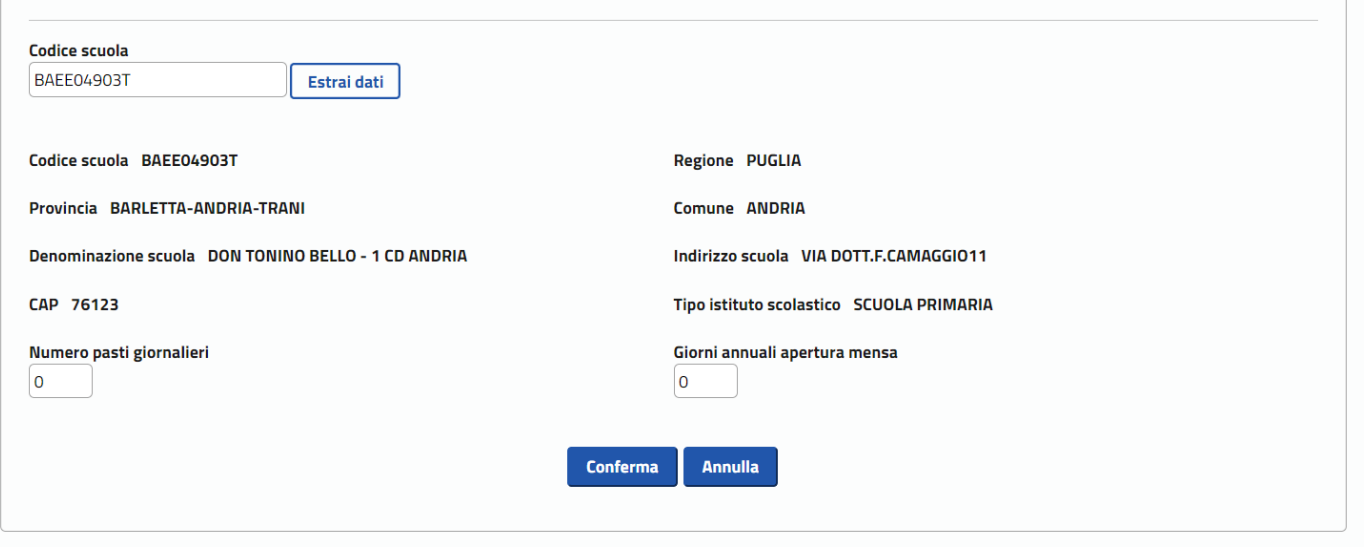

## **3.3.2.26 Domanda Stazione Appaltante**

## **3.3.2.26.1 Inserimento Punto di somministrazione-senza codice meccanografico**

La funzione consente di inserire le informazioni del punto di somministrazione (scuola) dove è stato erogato il servizio di ristorazione biologica indicando anche il numero di pasti che sono stati serviti e il numero di giorni nel corso dell'anno scolastico nei quali il servizio è stato erogato. Il servizio è specifico per quelle scuole, quali gli asili nido, per le quali non è prevista l'assegnazione di un codice meccanografico.

#### Passo 1

1. L'utente accede al tab "Punti di somministrazione"

#### Passo 2

3. l'utente seleziona l'opzione "scuola senza codice meccanografico"

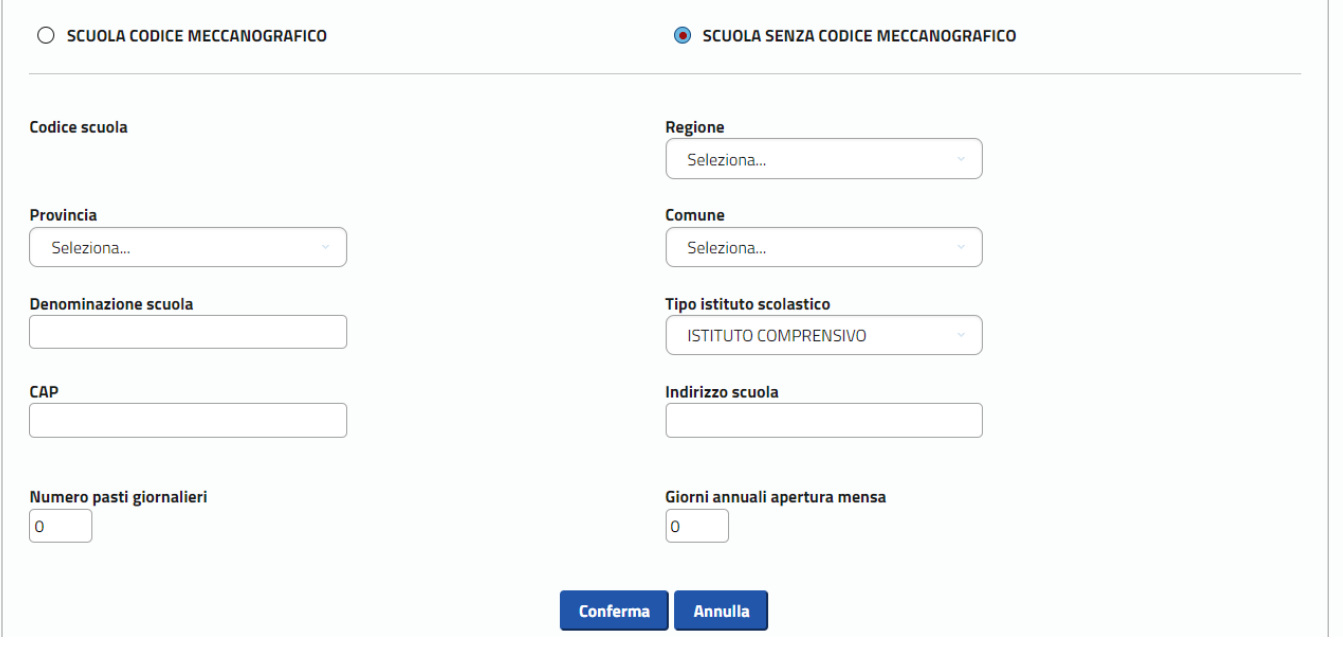

#### Passo 3

5. l'utente valorizza le informazioni presenti in pagina e preme il pulsante "Conferma"

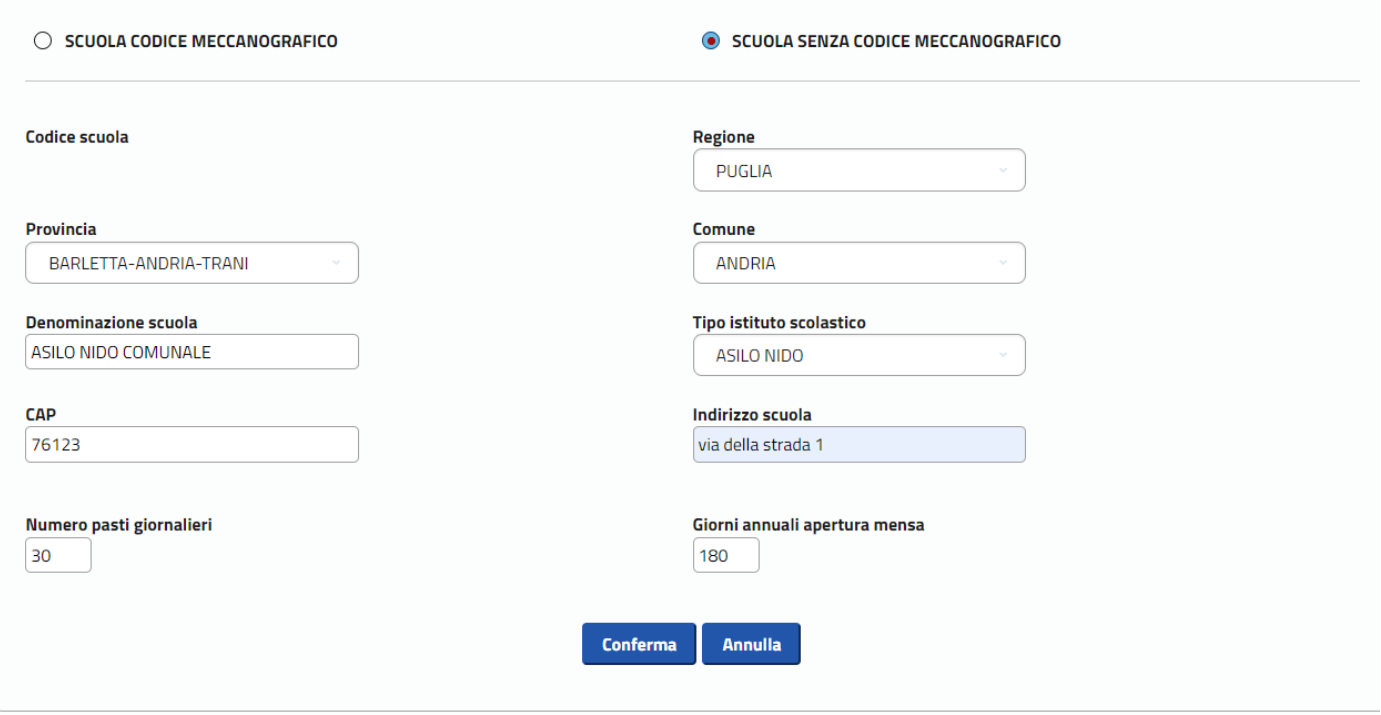

## **3.3.2.27 Domanda Stazione Appaltante**

## **3.3.2.27.1 Consulta Punto di somministrazione**

La funzione consente di visualizzare le informazioni del punto di somministrazione (scuola) dove è stato erogato il servizio di ristorazione biologica con il dettaglio del numero di pasti che sono stati serviti e il numero di giorni

## **3.3.2.28 Domanda Stazione Appaltante**

## **3.3.2.28.1 Elimina Punto di somministrazione**

La funzione consente di eliminare un punto di somministrazione (scuola) dalla domanda della stazione appaltante.

### Passo 1

1. L'utente accede al tab "Punti di somministrazione"

## Passo 2

3. l'utente accede all'icona del cestino

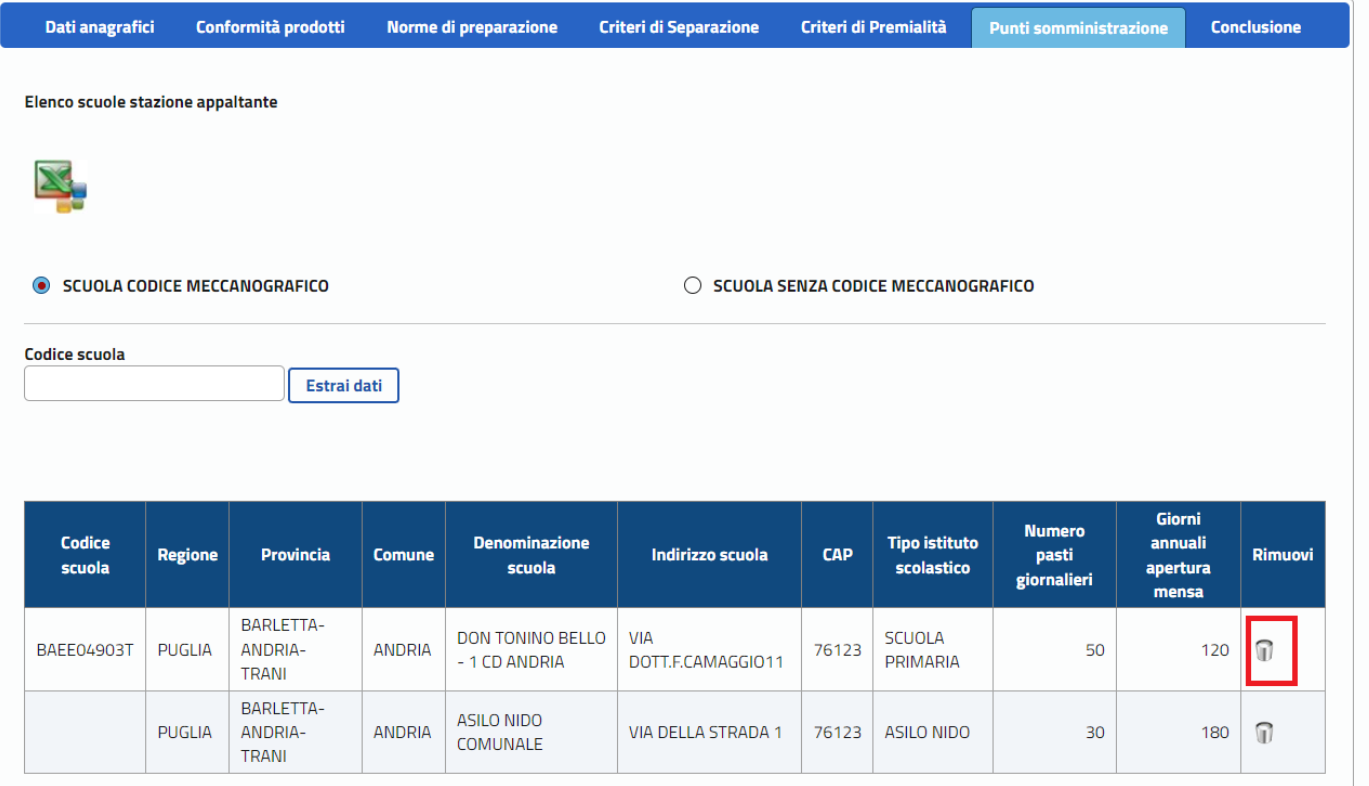

## Passo 3

5. L'utente conferma

## **3.3.2.29 Domanda Stazione Appaltante**

## **3.3.2.29.1 Lista Punti di somministrazione**

La funzione consente di visualizzare l'elenco delle informazioni dei punti di somministrazione (scuola) dove è stato erogato il servizio di ristorazione biologica inseriti nella domanda

Passo 1

1. L'utente accede al tab "Punti di somministrazione"

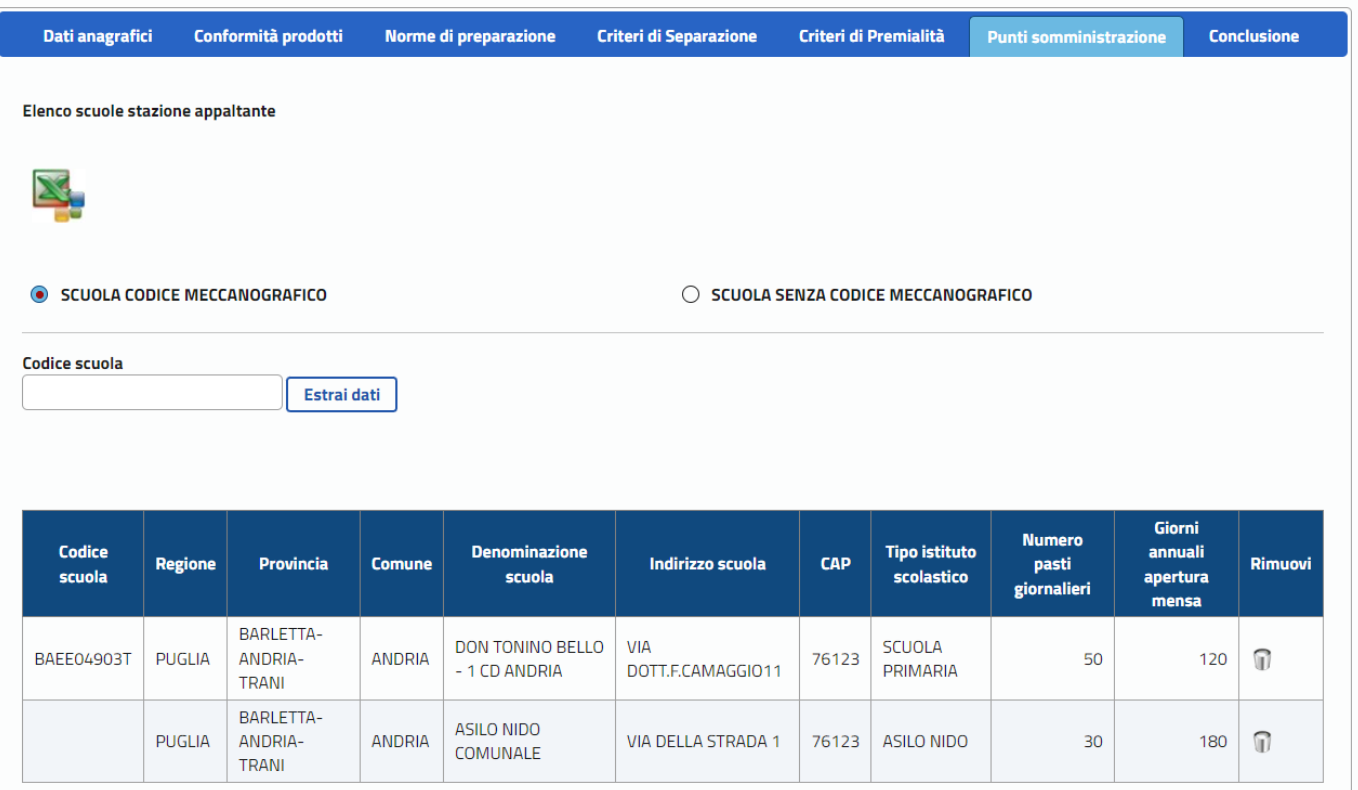

## **3.3.2.30 Domanda Stazione Appaltante**

## **3.3.2.30.1 Anteprima Domanda SA**

La funzione consente di visualizzare un' anteprima delle stampa della domanda di iscrizione all'elenco delle stazioni appaltanti il servizio di ristorazione scolastica biologica.

**La stampa può essere generata solo dopo aver spuntato il check della sottomissione di responsabilità delle informazioni dichiarate e del consenso alla privacy**

## Passo 1

1. L'utente accede al tab "Conclusione"

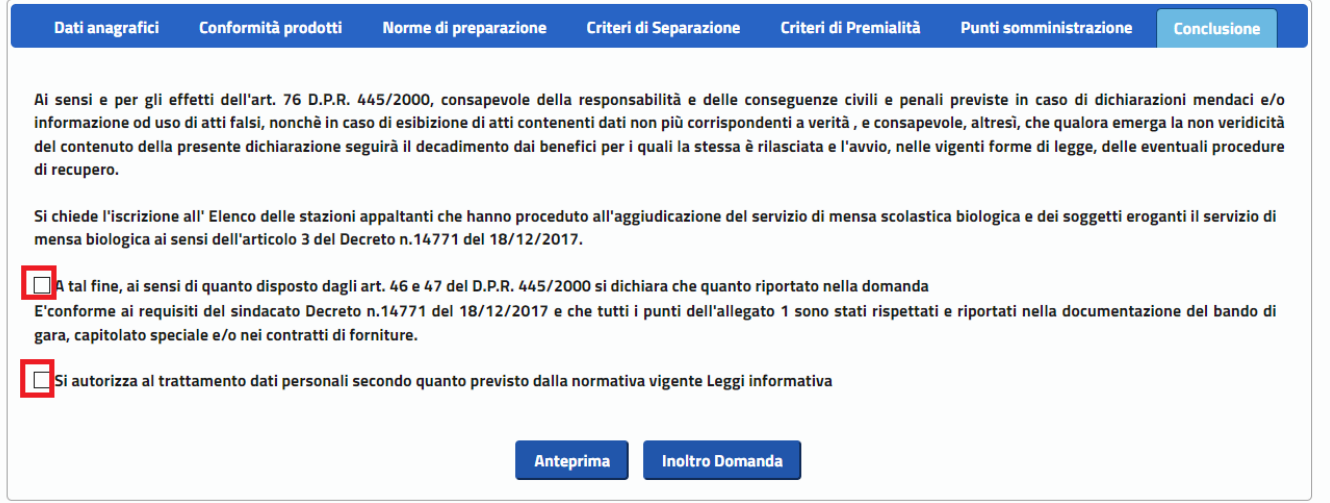

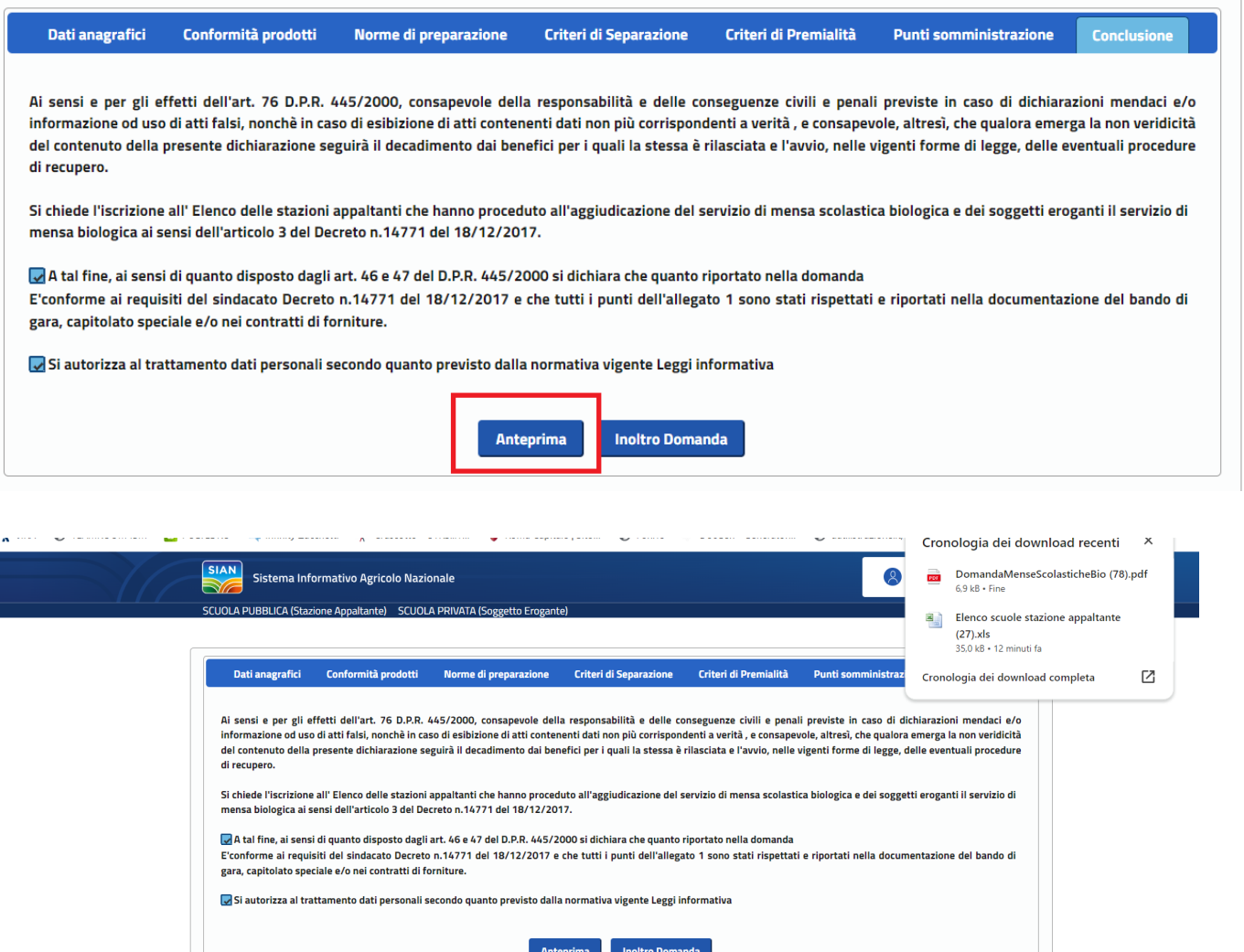

I

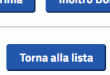

#### **Domanda STAZIONE APPALTANTE**

Al Ministero dell'agricoltura, della sovranità alimentare e delle foreste Direzione generale per la promozione della qualità agroalimentare **Ufficio POA I** Via XX Settembre, 20 - 00187 Roma

Oggetto: Istanza di iscrizione per le stazioni appaltanti che aggiudicano servizi di mensa scolastica biologica e dei soggetti eroganti il servizio di mensa biologica

#### **DATI DEL RICHIEDENTE**

Il/la sottoscritto/a 1 XXXX XXXXXXX , nato/a a ' XXXXXXX il 30/03/1988, codice fiscale IXXXXXXXXXXXX

In qualità di SINDACO della stazione appaltante COMUNE DI ANDRIA, Partita IVA 00956770721, codice fiscale 81001210723, con sede legale in PIAZZA UMBERTO I N 1 - 76123 - ANDRIA 76123, telefono 12458, e-mail E.MAIL@E-MAIL.COM, PEC PEC@PEC.COM

ai sensi e per gli effetti dell'art. 76 D.P.R. 445/2000, consapevole della responsabilità e delle conseguenze civili e penali previste in caso di dichiarazioni mendaci e/o informazione od uso di atti falsi, nonché in caso di esibizione di atti contenenti dati non più corrispondenti a verità, e consapevole, altresì, che qualora emerga la non veridicità del contenuto della presente dichiarazione seguirà il decadimento dai benefici per i quali la stessa è rilasciata e l'avvio, nelle vigenti forme di legge, delle eventuali procedure di recupero chiede l'iscrizione all'"Elenco delle stazioni appaltanti che hanno proceduto all'aggiudicazione del servizio di mensa scolastica biologica e dei soggetti eroganti il servizio di mensa biologica" ai sensi dell'articolo 3 del Decreto;

a tal fine, ai sensi di quanto disposto dagli artt. 46 e 47 del D.P.R. 445/2000

dichiara

- che tutti i punti dell'allegato 1 sono stati rispettati e riportati nella documentazione del bando di gara, capitolato speciale e/o nei contratti di forniture

- che nella preparazione dei piatti sono rispettate le seguenti disposizioni: gli additivi e coadiuvanti impiegabili sono solo quelli inclusi nell' allegato VIII (A e B) del regolamento (CE) n. 889/2008

#### **3.3.2.31 Domanda Stazione Appaltante**

#### **3.3.2.31.1 Inoltra Domanda SA**

La funzione consente di inoltrare all'ufficio la domanda di iscrizione all'elenco delle stazioni appaltanti il servizio di ristorazione scolastica biologica. Se tutti i controlli danno un esito positivo il sistema genera la stampa definitiva e protocolla la domanda fornendo all'utente il riferimento del numero e data del protocollo. L'operazione può essere eseguita solo dopo aver spuntato il check della sottomissione di responsabilità delle informazioni dichiarate e del consenso alla privacy.

Passo 1 1. L'utente accede al tab "Conclusione"

#### Passo 2

3. L'utente preme sul pulsante "Inoltro Domanda "

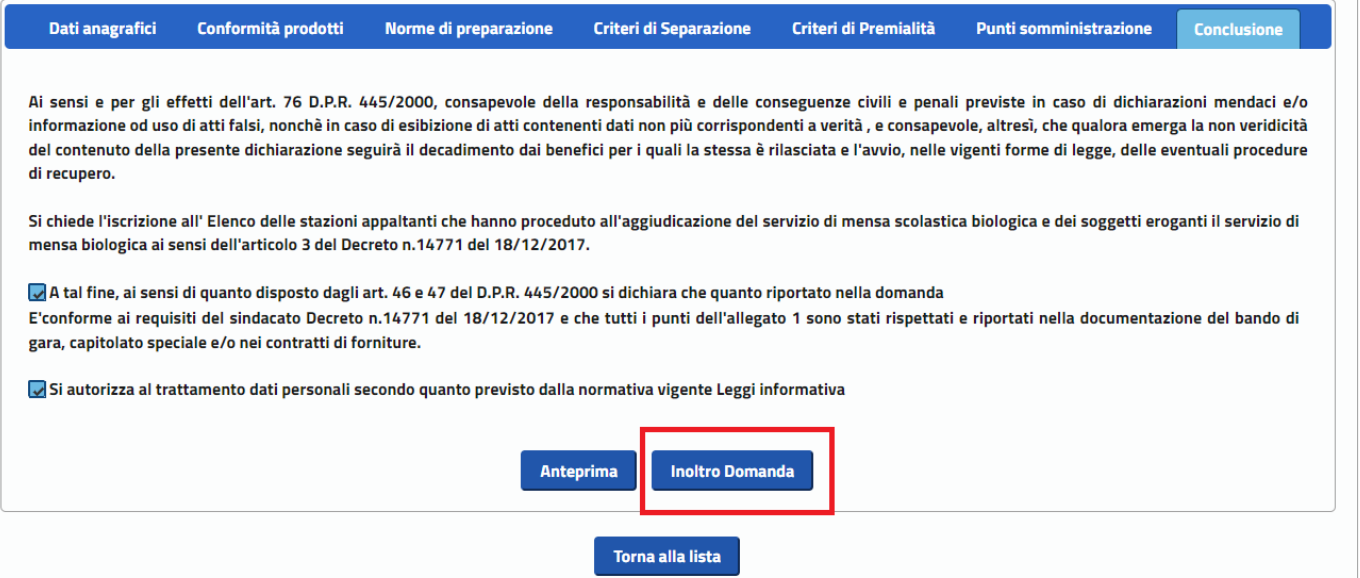

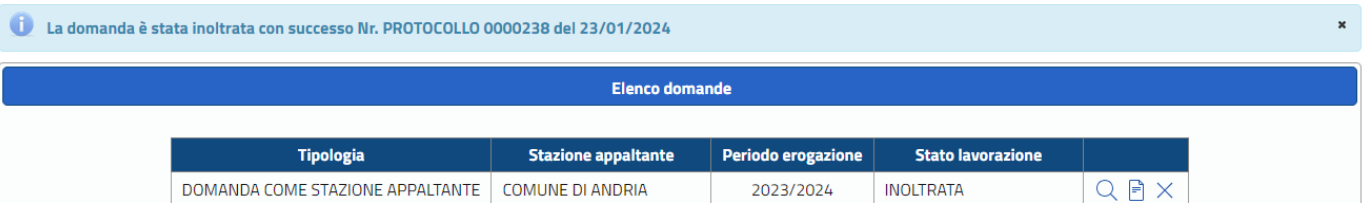

## **3.3.2.32 Domanda Stazione Appaltante**

## **3.3.2.32.1 Scarica domanda protocollata**

La funzione consente di scaricare la copia protocollata della domanda di iscrizione all'elenco delle stazioni appaltanti il servizio di ristorazione scolastica biologica.

E' necessario che la domanda sia stata protocollata e si trovi nello stato INOLTRATA.

## Passo 1

1. L'utente accede all'elenco delle domande presentate

## Passo 2

3. Il sistema estrae la copia protocollata della domanda.

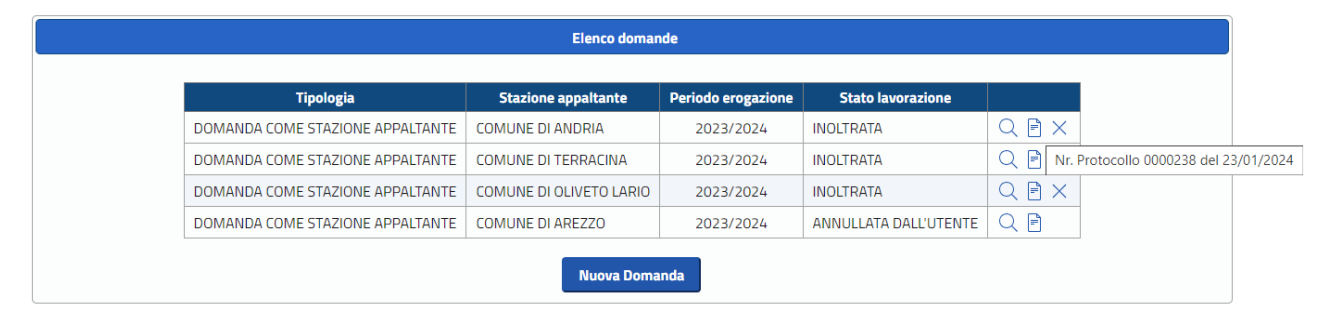

#### MASAF - PQAI 01 - Prot. Ingresso N.0000238 del 23/01/2024

#### **Domanda STAZIONE APPALTANTE**

Al Ministero dell'agricoltura, della sovranità alimentare e delle foreste Direzione generale per la promozione della qualità agroalimentare **Ufficio POA I** Via XX Settembre, 20 - 00187 Roma

Oggetto: Istanza di iscrizione per le stazioni appaltanti che aggiudicano servizi di mensa scolastica biologica e dei soggetti eroganti il servizio di mensa biologica

#### **DATI DEL RICHIEDENTE**

II/la sottoscritto/a I XXXXX XXXXXXX I, nato/a a VXXXXXXXX il 30/03/1988, codice fiscale XXXXXXXXXXXXXXXXX

In qualità di SINDACO della stazione appaltante COMUNE DI ANDRIA, Partita IVA 00956770721, codice fiscale 81001210723, con sede legale in PIAZZA UMBERTO I N 1 - 76123 - ANDRIA 76123, telefono 12458, e-mail E.MAIL@E-MAIL.COM, PEC **PEC@PEC.COM** 

ai sensi e per gli effetti dell'art. 76 D.P.R. 445/2000, consapevole della responsabilità e delle conseguenze civili e penali previste in caso di dichiarazioni mendaci e/o informazione od uso di atti falsi, nonché in caso di esibizione di atti contenenti dati non più corrispondenti a verità, e consapevole, altresì, che qualora emerga la non veridicità del contenuto della presente dichiarazione seguirà il decadimento dai benefici per i quali la stessa è rilasciata e l'avvio, nelle vigenti forme di legge, delle eventuali procedure di recupero chiede l'iscrizione all'"Elenco delle stazioni appaltanti che hanno proceduto all'aggiudicazione del servizio di mensa scolastica biologica e dei soggetti eroganti il servizio di mensa biologica" ai sensi dell'articolo 3 del Decreto;

a tal fine, ai sensi di quanto disposto dagli artt. 46 e 47 del D.P.R. 445/2000

#### dichiara

- che tutti i punti dell'allegato 1 sono stati rispettati e riportati nella documentazione del bando di gara, capitolato speciale e/o nei contratti di forniture

- che nella preparazione dei piatti sono rispettate le seguenti disposizioni:

gli additivi e coadiuvanti impiegabili sono solo quelli inclusi nell' allegato VIII (A e B) del regolamento (CE) n. 889/2008

#### **3.3.2.33 Domanda Stazione Appaltante**

#### **3.3.2.33.1 Elimina domanda di iscrizione**

La funzione consente di eliminare una domanda di iscrizione all'elenco delle stazioni appaltanti il servizio di ristorazione scolastica biologica. La domanda può essere cancellata se IN LAVORAZIONE.

#### Passo 1

1. L'utente accede all'elenco delle domande presentate e preme l'icona del cestino

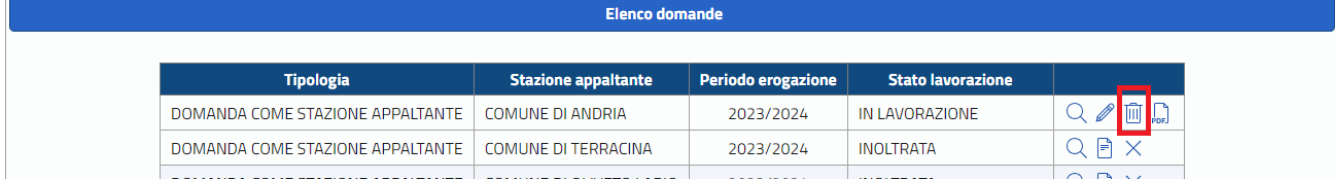

#### Passo 2

3. Il sistema elimina la domanda.

#### **3.3.2.34 Domanda Stazione Appaltante**

## **3.3.2.34.1 Annulla Domanda inoltrata**

La funzione consente di annullare una domanda di iscrizione all'elenco delle stazioni appaltanti il servizio di ristorazione scolastica biologica già inoltrata e protocollata. La domanda può essere annullata solo all'interno della finestra temporale prevista per la presentazione della domanda. A seguito dell'annullamento la stazione appaltante può presentare nuovamente la domanda sempre compatibilmente con la finestra temporale prevista.

## Passo 1

1. L'utente accede all'elenco delle domande presentate

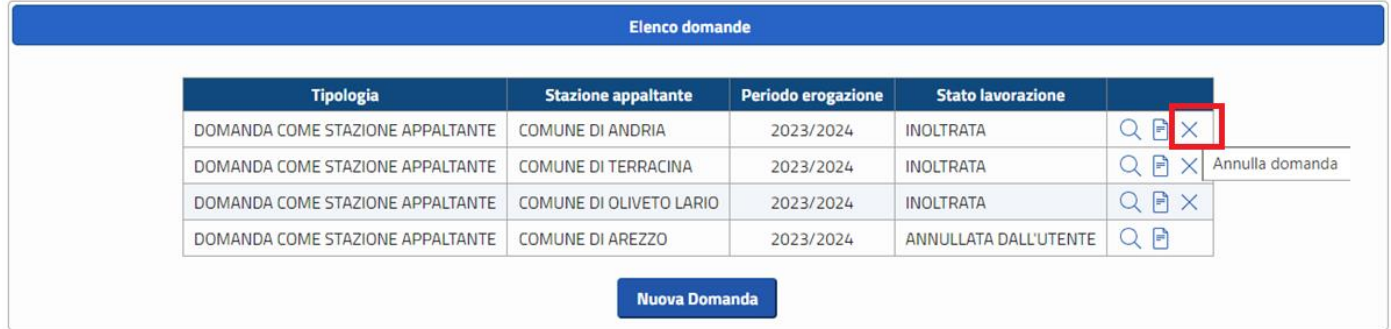

## Passo 2

## 3. Il sistema pone la domanda in stato ANNULLATA DALL'UTENTE.

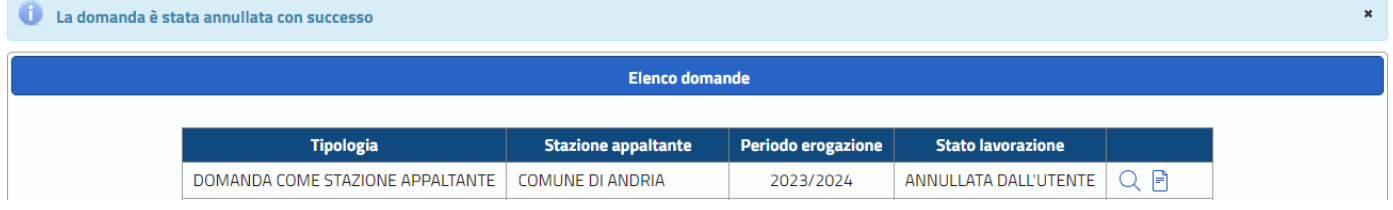

## **3.3.2.35 Domanda Soggetto Erogante**

## **3.3.2.35.1 Lista domande di iscrizione SE**

La funzione consente di visualizzare le istanze presentate dall'utente per richiedere l'iscrizione all'Elenco delle mense biologiche come Soggetto Erogante (scuola privata).

## Passo 1

Ē

1. L'utente accede alla voce di menù "Soggetto Erogante"

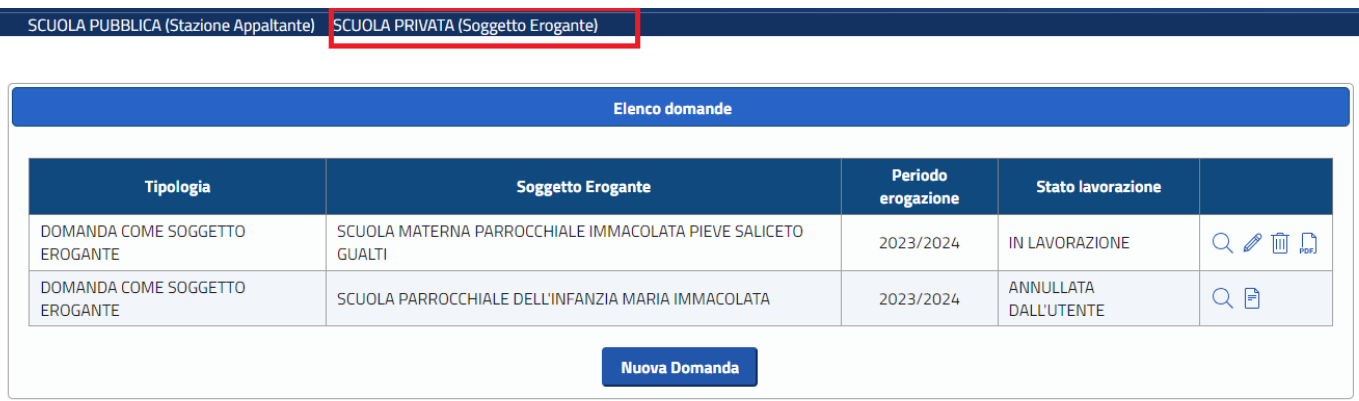

## **3.3.2.36 Domanda Soggetto Erogante**

La funzione consente di inserire le informazioni di carattere anagrafico del soggetto che presenta e sottoscrive l'istanza e del soggetto erogante [scuole private].

Passo 1

1. L'utente preme il pulsante "Nuova Domanda" presente in pagina dopo aver selezionato la voce di menù Soggetto Erogante(scuola privata)

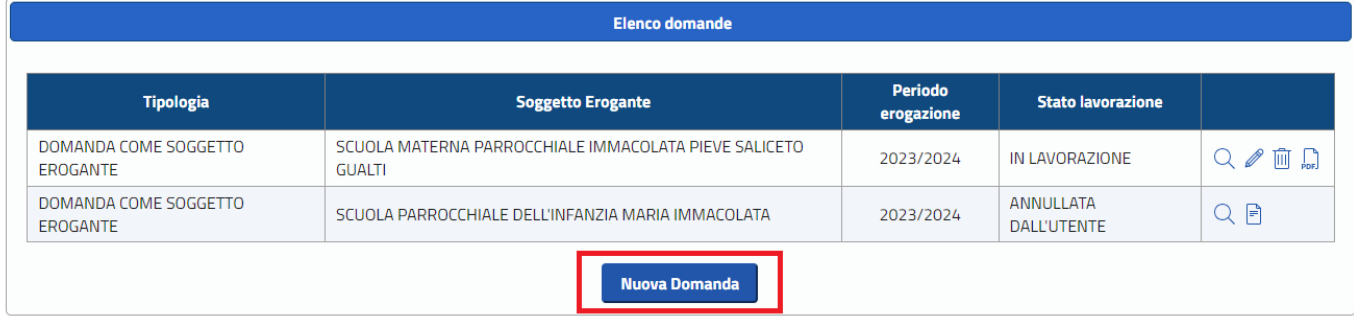

## Passo 2

3. l'utente inserisce i dati richiesti e preme il pulsante "Conferma"

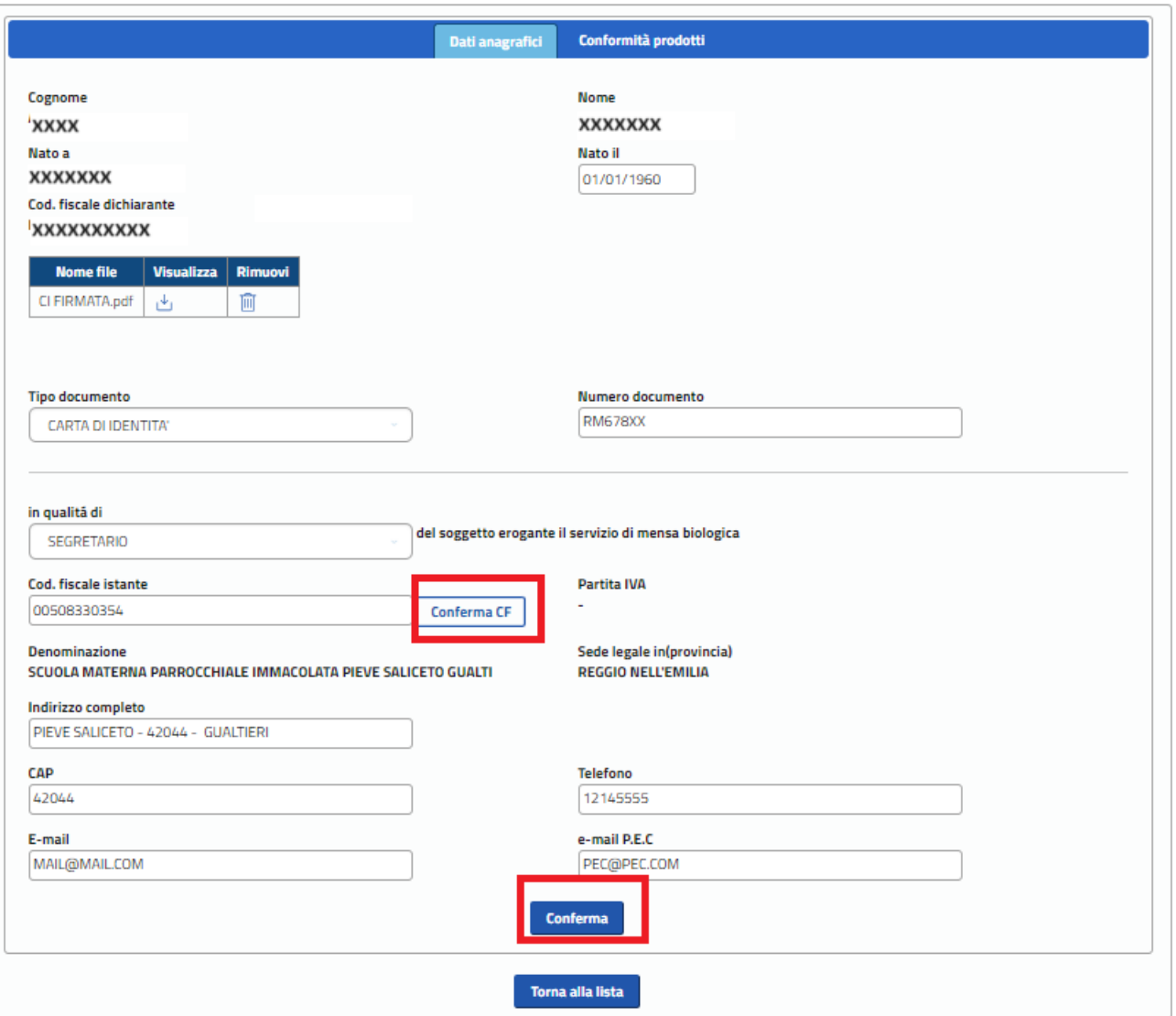

**La copia del documento di identità allegata deve essere corredata di firma autografa dello stesso dichiarante .**

**Per l'indicazione del soggetto erogante (cf. istante) è necessario utilizzare la funzione Conferma CF dopo avere digitato il codice fiscale.**

**Nel caso si verificassero dei problemi in fase di verifica del codice fiscale inserito è necessario rivolgersi al servizio di helpdesk**.

## **3.3.2.37 Domanda Soggetto Erogante**

## **3.3.2.37.1 Aggiornamento Dati Anagrafici SE**

La funzione consente di aggiornare le informazioni di carattere anagrafico del soggetto dichiarante che presenta e sottoscrive l'istanza e del soggetto erogante (scuole private)

Passo 1

1. L'utente seleziona nella lista delle domande come soggetto erogante quella di interesse e preme sull'icona della matita

Passo 2

2. l'utente aggiorna i dati desiderati e preme il pulsante "Conferma"

## **3.3.2.38 Domanda Soggetto Erogante**

## **3.3.2.38.1 Consulta Dati Anagrafici SE**

La funzione consente di visualizzare le informazioni di carattere anagrafico del soggetto dichiarante che presenta e sottoscrive l'istanza e del soggetto erogante per il quale si richiede l'iscrizione all'elenco.

Passo 1

1. L'utente accede alla lista delle domande per il soggetto erogante registrate tramite la sua utenza e seleziona tramite l'icona della lente di ingrandimento la domanda di interesse

## **3.3.2.39 Domanda Soggetto Erogante**

## **3.3.2.39.1 Inserimento Conformità prodotti SE**

La funzione consente di inserire le informazioni per il soggetto erogante della modalità di erogazione del servizio e il dettaglio delle materie prime previste dal menù scolastico e la percentuale di prodotto biologico utilizzato. Una volta inserite tutte le informazioni il sistema tramite un algoritmo assegna al menù il criterio tra BASE e ECCELLENTE. Nel caso di percentuali di prodotto previsto inferiore al minimo base il sistema individuerà il criterio come NON CLASSIFICATO non consentendo la presentazione della domanda.

Passo 1

1. L'utente accede alla voce di menù Soggetto Erogante (scuole private) e preme il pulsante "Nuova Domanda"

Passo 2

3. Dopo aver valorizzato le informazioni dei dati anagrafici preme sul tab "Conformità prodotti"

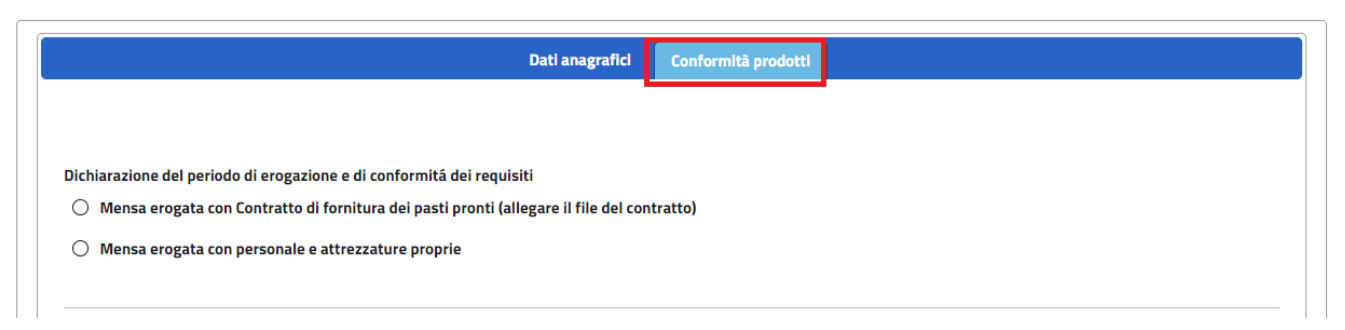

L'utente dovrà indicare la modalità di erogazione del servizio scegliendo tra le due opzioni presenti in maschera.

### Nel caso di

 $\vert \cdot \vert$ 

 $\bigcirc$  Mensa erogata con Contratto di fornitura dei pasti pronti (allegare il file del contratto)

Dovrà allegare il contratto di erogazione del servizio

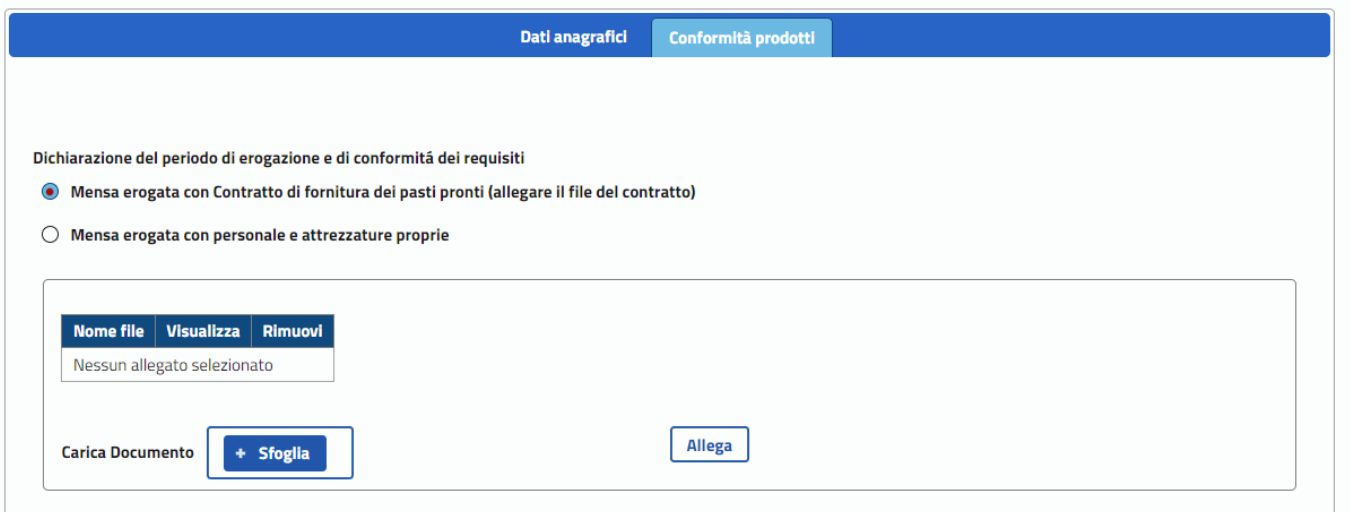

Una volta compilate le informazioni sulla modalità di erogazione l'utente dovrà indicare le percentuali di prodotti biologico per ogni prodotto previsto dall'Allegato 1 al DM n. 14771 del 18/12/2017.

Per alcuni prodotti è previsto che l'utente possa indicare che non sono stati previsti nel bando e nel menù, in questo caso l'utente non dovrà poi indicare la percentuale di prodotto biologico.

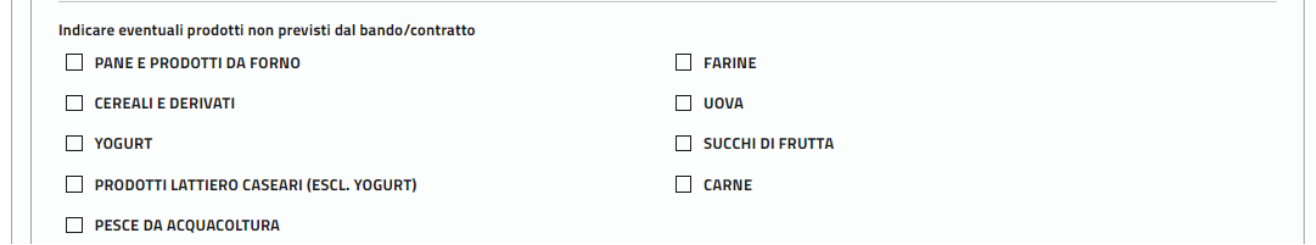

Per i prodotti previsti dovra essere indicata la percentuale e l'eventuale motivazione di deroga qualora la percentuale fosse inferiore a quella prevista dal criterio base o eccellenza

![](_page_35_Picture_36.jpeg)

Per ogni prodotto è previsto un tooltip che indica le percentuali minime e le eventuali deroghe previste per il criterio base o eccellenza

![](_page_35_Picture_37.jpeg)

Nel caso di deroga è necessario indicare la motivazione avvalendosi dell'apposita tendina

![](_page_35_Picture_38.jpeg)

Dopo aver compilato tutte le informazioni previste l'utente deve premere il pulsante Conferma presente in basso in pagina e il sistema eseguirà tutti i controlli attribuendo al bando il criterio tra BASE, ECCELLENTE e NON CLASSIFICATO.

In quest'ultimo caso il sistema avvisa l'utente e segnala con una apposita icona i prodotti che non soddisfano il requisito minimo.

![](_page_36_Picture_61.jpeg)

Per poter procedere è necessario chiudere il box del messaggio tramite la x in alto a destra e procedere all'aggiornamento delle percentuali dei prodotti indicati dall'icona

![](_page_36_Picture_62.jpeg)

## Passo 2

 $\Box$ 

4. il sistema esegue le verifiche previste e in caso di esito positivo provvede alla registrazione in base dati. Una volta compilate tutte le informazioni e confermato il sistema esegue i controlli e mostra a video il criterio assegnato

![](_page_36_Picture_63.jpeg)

Nel caso di bando con criterio NON CLASSIFICATO non sarà possibile inoltrare la domanda all'ufficio poiché non conforme al decreto.

## **3.3.2.40 Domanda Soggetto Erogante**

## **3.3.2.40.1 Aggiorna Conformità prodotti SE**

La funzione consente di aggiornare le informazioni per il soggetto erogante della modalità di erogazione del servizio e il dettaglio delle materie prime previste dal menù scolastico e la percentuale di prodotto biologico utilizzato. Una volta inserite tutte le informazioni il sistema tramite un algoritmo assegna al menù il criterio tra

BASE e ECCELLENTE. Nel caso di percentuali di prodotto previsto inferiore al minimo base il sistema individuerà il criterio come NON CLASSIFICATO non consentendo la presentazione della domanda.

Passo1

1. L'utente accede alla voce di menù Soggetto Erogante (scuole private) e seleziona dalla lista delle domande per il soggetto erogante la domanda di interesse e accede al tab "Conformità prodotti"

## Passo 2

2. l'utente aggiorna i dati di interesse e preme il pulsante "Salva"

## **3.3.2.41 Domanda Soggetto Erogante**

## **3.3.2.41.1 Consulta Conformità prodotti SE**

La funzione consente di visualizzare le informazioni della modalità di erogazione del servizio e il dettaglio delle materie prime previste dal menù scolastico e la percentuale di prodotto biologico utilizzato.

Passo1

1. L'utente accede alla voce di menù Soggetto Erogante (scuole private) e seleziona dalla lista delle domande per il soggetto erogante la domanda di interesse e accede al tab "Conformità prodotti"

## **3.3.2.42 Domanda Soggetto Erogante**

## **3.3.2.42.1 Inserimento Norme di preparazione**

La funzione consente di inserire le informazioni relative all'osservazione delle norme di preparazione dei piatti previste dall'allegato 1 del Decreto Ministeriale n.14771 del 18/12/2017.

## Passo 1

1. L'utente accede al tab "Norme di preparazione"

![](_page_37_Picture_15.jpeg)

## Passo 2

2. L'utente seleziona le opzioni previste e preme sul tasto "Conferma"

![](_page_38_Figure_0.jpeg)

## **3.3.2.43 Domanda Soggetto Erogante**

## **3.3.2.43.1 Aggiorna Norme di preparazione**

La funzione consente di aggiornare le informazioni relative all'osservazione delle norme di preparazione dei piatti previste dall'allegato 1 del Decreto Ministeriale n.14771 del 18/12/2017.

## **3.3.2.44 Domanda Soggetto Erogante**

## **3.3.2.44.1 Consulta Norme di preparazione**

La funzione consente di visualizzare le informazioni relative all'osservazione delle norme di preparazione dei piatti previste dall'allegato 1 del Decreto Ministeriale n.14771 del 18/12/2017.

## **3.3.2.45 Domanda Soggetto Erogante**

## **3.3.2.45.1 Inserimento Criteri di separazione**

La funzione consente di inserire le informazioni relative ai criteri di separazione previsti dall'allegato 1 del Decreto Ministeriale n.14771 del 18/12/2017.

## Passo 1

1. L'utente accede al tab "Criteri di Separazione"

![](_page_38_Picture_12.jpeg)

## Passo 2

2. L'utente seleziona una tra le opzioni previste e preme sul tasto "Conferma"

![](_page_39_Picture_0.jpeg)

## **3.3.2.46 Domanda Soggetto Erogante**

## **3.3.2.46.1 Aggiorna Criteri di separazione**

La funzione consente di aggiornare le informazioni relative ai criteri di separazione previsti dall'allegato 1 del Decreto Ministeriale n.14771 del 18/12/2017.

## **3.3.2.47 Domanda Soggetto Erogante**

#### **3.3.2.47.1 Consulta Criteri di separazione**

La funzione consente di visualizzare le informazioni relative ai criteri di separazione previsti dall'allegato 1 del Decreto Ministeriale n.14771 del 18/12/2017.

#### **3.3.2.48 Domanda Soggetto Erogante**

#### **3.3.2.48.1 Inserimento Criteri di premialità**

La funzione consente di inserire le informazioni relative ai criteri di premialità previsti dall'allegato 1 del Decreto Ministeriale n.14771 del 18/12/2017.

#### Passo 1

1. L'utente accede al tab "Criteri di Premialità"

#### Passo 2

2. L'utente seleziona una o più delle opzioni previste e preme sul tasto "Conferma"

![](_page_39_Picture_89.jpeg)

## **3.3.2.49 Domanda Soggetto Erogante**

## **3.3.2.49.1 Aggiorna Criteri di premialità**

La funzione consente di aggiornare le informazioni relative ai criteri di premialità previsti dall'allegato 1 del Decreto Ministeriale n.14771 del 18/12/2017.

## **3.3.2.50 Domanda Soggetto Erogante**

## **3.3.2.50.1 Consulta Criteri di premialità**

La funzione consente di visualizzare le informazioni relative ai criteri di premialità previsti dall'allegato 1 del Decreto Ministeriale n.14771 del 18/12/2017.

## **3.3.2.51 Domanda Soggetto Erogante**

## **3.3.2.51.1 Inserimento Punto di somministrazione- cod. meccanograf. scuola paritaria**

La funzione consente di inserire le informazioni del punto di somministrazione (scuola privata) dove è stato erogato il servizio di ristorazione biologica indicando anche il numero di pasti che sono stati serviti e il numero di giorni nel corso dell'anno scolastico nei quali il servizio è stato erogato.

Passo 1

1. L'utente accede alle funzionalità previste per il Soggetto Erogante e accede al tab "Punti di somministrazione" della domanda di interesse

![](_page_40_Picture_102.jpeg)

## Passo 2

3. l'utente seleziona l'opzione "scuola con codice meccanografico" e inserisce il codice della scuola e clicca sul pulsante "Estrai dati"

## Passo 3

5. l'utente valorizza le informazioni di numero pasti e numero giorni e preme il pulsante "Conferma"

![](_page_41_Picture_47.jpeg)

![](_page_41_Picture_48.jpeg)

## **3.3.2.52 Domanda Soggetto Erogante**

## **3.3.2.52.1 Inserimento Punto di somministrazione-senza codice meccanografico**

La funzione consente di inserire le informazioni del punto di somministrazione (scuola) dove è stato erogato il servizio di ristorazione biologica indicando anche il numero di pasti che sono stati serviti e il numero di giorni nel corso dell'anno scolastico nei quali il servizio è stato erogato. Il servizio è specifico per quelle scuole, quali gli asili nido, per le quali non è prevista l'assegnazione di un codice meccanografico.

Passo 1 1. L'utente accede al tab "Punti di somministrazione"

## Passo 2

3. l'utente seleziona l'opzione "scuola senza codice meccanografico"

![](_page_42_Picture_14.jpeg)

## Passo 3

5. l'utente valorizza le informazioni presenti in pagina e preme il pulsante "Conferma"

![](_page_42_Picture_15.jpeg)

![](_page_43_Picture_91.jpeg)

## **3.3.2.53 Domanda Soggetto Erogante**

## **3.3.2.53.1 Consulta Punto di somministrazione**

La funzione consente di visualizzare le informazioni del punto di somministrazione (scuola) dove è stato erogato il servizio di ristorazione biologica con il dettaglio del numero di pasti che sono stati serviti e il numero di giorni

## **3.3.2.54 Domanda Soggetto Erogante**

## **3.3.2.54.1 Elimina Punto di somministrazione**

La funzione consente di eliminare un punto di somministrazione (scuola) dalla domanda della stazione appaltante.

Passo 1 1. L'utente accede al tab "Punti di somministrazione"

Passo 2

3. l'utente accede all'icona del cestino

## **3.3.2.55 Domanda Soggetto Erogante**

## **3.3.2.55.1 Anteprima Domanda SE**

La funzione consente di visualizzare un' anteprima delle stampa della domanda di iscrizione all'elenco dei Soggetti Eroganti il servizio di ristorazione scolastica biologica.

**La stampa può essere generata solo dopo aver spuntato il check della sottomissione di responsabilità delle informazioni dichiarate e del consenso alla privacy.**

Passo 1

1. L'utente accede al tab "Conclusione"

![](_page_44_Picture_0.jpeg)

### Passo 2

### 3. L'utente preme sul pulsante "Anteprima"

![](_page_44_Picture_32.jpeg)

#### **Domanda SOGGETTO EROGANTE**

Al Ministero dell'agricoltura, della sovranità alimentare e delle foreste Direzione generale per la promozione della qualità agroalimentare **Ufficio PQA I** Via XX Settembre, 20 - 00187 Roma

Oggetto: Istanza di iscrizione per le stazioni appaltanti che aggiudicano servizi di mensa scolastica biologica e dei soggetti eroganti il servizio di mensa biologica

#### **DATI DEL RICHIEDENTE**

II/la sottoscritto/a |XXXXX XXXXXXXX 3I, nato/a a  $\lambda$ XXXXXXXX il 01/01/1960, codice fiscale |XXXXXXXXXXXXXX

In qualità di SEGRETARIO del soggetto erogante il servizio di mensa biologica SCUOLA MATERNA PARROCCHIALE IMMACOLATA PIEVE SALICETO GUALTI, Partita IVA -, codice fiscale 00508330354, con sede legale in PIEVE SALICETO - 42044 - GUALTIERI 42044, telefono 12145555, e-mail MAIL@MAIL.COM, PEC PEC@PEC.COM

ai sensi e per gli effetti dell'art. 76 D.P.R. 445/2000, consapevole della responsabilità e delle conseguenze civili e penali previste in caso di dichiarazioni mendaci e/o informazione od uso di atti falsi, nonché in caso di esibizione di atti contenenti dati non più corrispondenti a verità, e consapevole, altresì, che qualora emerga la non veridicità del contenuto della presente dichiarazione seguirà il decadimento dai benefici per i quali la stessa è rilasciata e l'avvio, nelle vigenti forme di legge, delle eventuali procedure di recupero chiede l'iscrizione all'"Elenco delle stazioni appaltanti che hanno proceduto all'aggiudicazione del servizio di mensa scolastica biologica e dei soggetti eroganti il servizio di mensa biologica" ai sensi dell'articolo 3 del Decreto;

a tal fine, ai sensi di quanto disposto dagli artt. 46 e 47 del D.P.R. 445/2000

#### dichiara

- che tutti i punti dell'allegato 1 sono stati rispettati e riportati nella documentazione del bando di gara, capitolato speciale e/o nei contratti di forniture

- che nella preparazione dei piatti sono rispettate le seguenti disposizioni:

gli additivi e coadiuvanti impiegabili sono solo quelli inclusi nell' allegato VIII (A e B) del regolamento (CE) n. 889/2008

## **3.3.2.56 Domanda Soggetto Erogante**

#### **3.3.2.56.1 Inoltra Domanda SE**

La funzione consente di inoltrare all'ufficio la domanda di iscrizione all'elenco dei Soggetti Eroganti i il servizio di ristorazione scolastica biologica. Se tutti i controlli danno un esito positivo il sistema protocolla la domanda fornendo all'utente il riferimento del numero e data del protocollo.

## **L'inoltro può essere eseguito solo dopo aver spuntato il check della sottomissione di responsabilità delle informazioni dichiarate e del consenso alla privacy e che tutti i controlli previsti per la tipologia di domanda Soggetto Erogante hanno dato esito positivo**.

Passo 1

1. L'utente accede alle funzionalità previste per il Soggetto Erogante e accede al tab "Conclusione" della domanda di interesse

![](_page_46_Picture_51.jpeg)

## 2. L'utente preme sul pulsante "Inoltra domanda"

#### La domanda è stata inoltrata con successo Nr. PROTOCOLLO 0000239 del 23/01/2024

![](_page_46_Picture_52.jpeg)

## **3.3.2.57 Domanda Soggetto Erogante**

## **3.3.2.57.1 Scarica domanda protocollata**

La funzione consente di scaricare la copia protocollata della domanda di iscrizione all'elenco dei soggetti eroganti il servizio di ristorazione scolastica biologica.

E' necessario che la domanda sia stata protocollata e si trovi nello stato INOLTRATA.

#### Passo 1

#### 1. L'utente accede all'elenco delle domande presentate

![](_page_46_Picture_53.jpeg)

 $\mathbf{x}$ 

3. L'utente accede all'icona per scaricare la copia protocollata.

![](_page_47_Picture_96.jpeg)

## Passo 3

3. Il sistema estrae la copia protocollata della domanda.

## **3.3.2.58 Domanda Soggetto Erogante**

## **3.3.2.58.1 Elimina domanda di iscrizione**

La funzione consente di eliminare una domanda di iscrizione all'elenco dei soggetti eroganti il servizio di ristorazione scolastica biologica. La domanda può essere cancellata se IN LAVORAZIONE.

### Passo 1

#### 1. L'utente accede all'elenco delle domande presentate e preme l'icona del cestino

![](_page_47_Picture_97.jpeg)

## Passo 2

## 3. Il sistema elimina la domanda.

## **3.3.2.59 Domanda Soggetto Erogante**

## **3.3.2.59.1 Annulla Domanda inoltrata**

La funzione consente di annullare una domanda di iscrizione all'elenco dei soggetti eroganti il servizio di ristorazione scolastica biologica già inoltrata e protocollata. La domanda può essere annullata solo all'interno della finestra temporale prevista per la presentazione della domanda. A seguito dell'annullamento è possibile presentare nuovamente la domanda sempre compatibilmente con la finestra temporale prevista.

#### Passo

#### 1. L'utente accede all'elenco delle domande presentate

SCUOLA BURBUCA (Stazione Annaltante) SCUOLA BRIVATA (Soggetto Erogante)

![](_page_47_Picture_98.jpeg)

## Passo 2 3. Il sistema pone la domanda in stato ANNULLATA DALL'UTENTE.

![](_page_48_Picture_11.jpeg)